# **צג 24 Dell SE2422H/SE2422HX** מדריך למשתמש

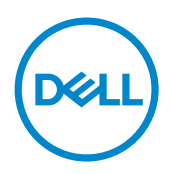

**מס' דגם: HX2422SE/H2422SE דגם רגולטורי: Hb2422SE/Hf2422SE/Ht2422SE**

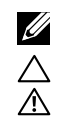

**הערה: "הערה" מציינת מידע חשוב שיסייע לך להשתמש טוב יותר במחשב.**

**זהירות: "זהירות" מציינת נזק לחומרה או איבוד נתונים אם לא פועלים לפי ההוראות.**

**אזהרה: "אזהרה" מציינת פוטנציאל לנזק לרכוש, פציעה או מוות.**

**.Inc Dell 2021 © Copyright או החברות הבנות שלה. כל הזכויות שמורות.** Dell, EMC וסימנים מסחריים נוספים הם סימנים מסחריים של .Inc Dell או החברות הבנות שלה. סימנים מסחריים אחרים עשויים להיות סימנים מסחריים של בעליהם, בהתאמה.

 $04 - 2021$ 

Rev A00

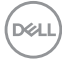

# **ןכות**

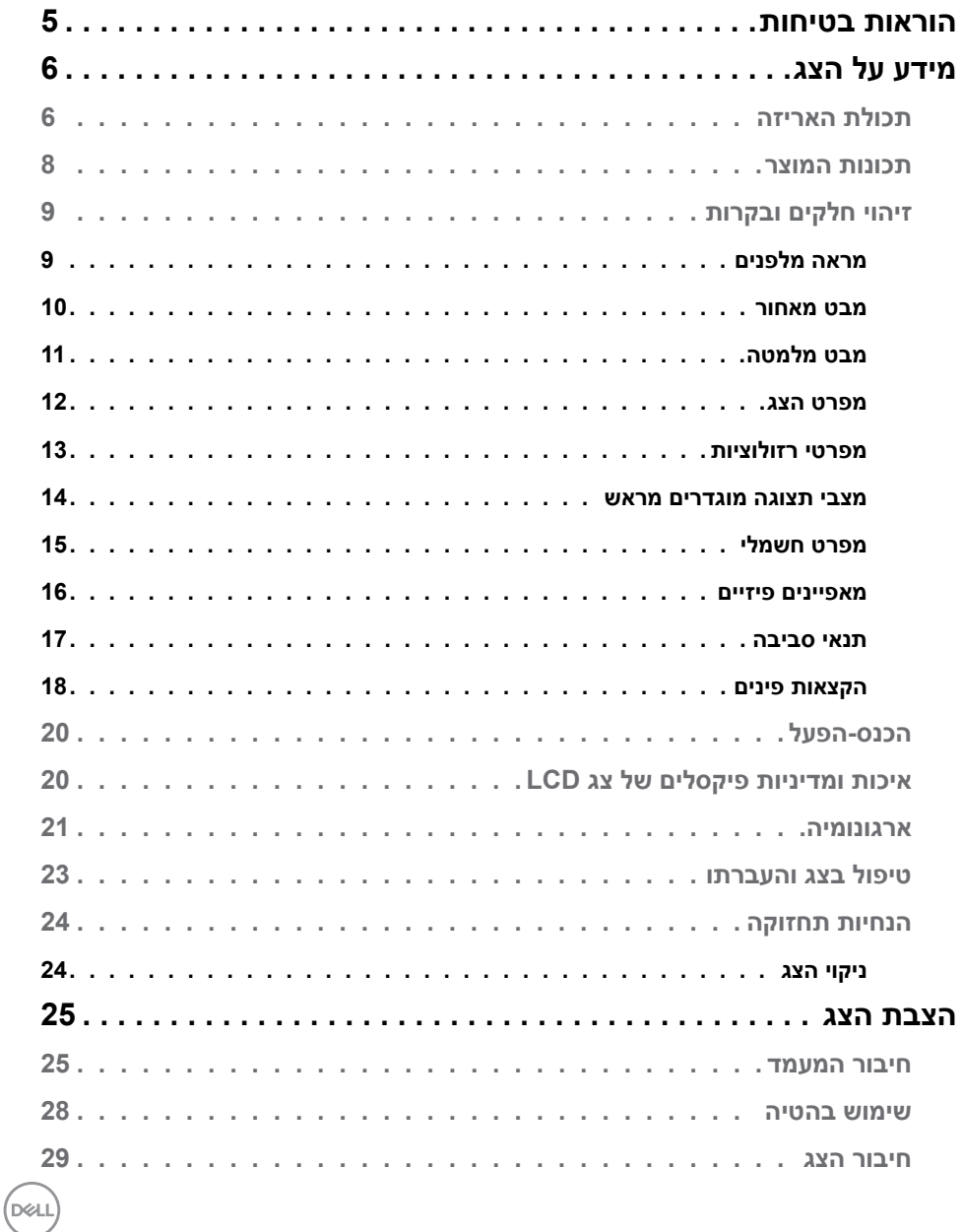

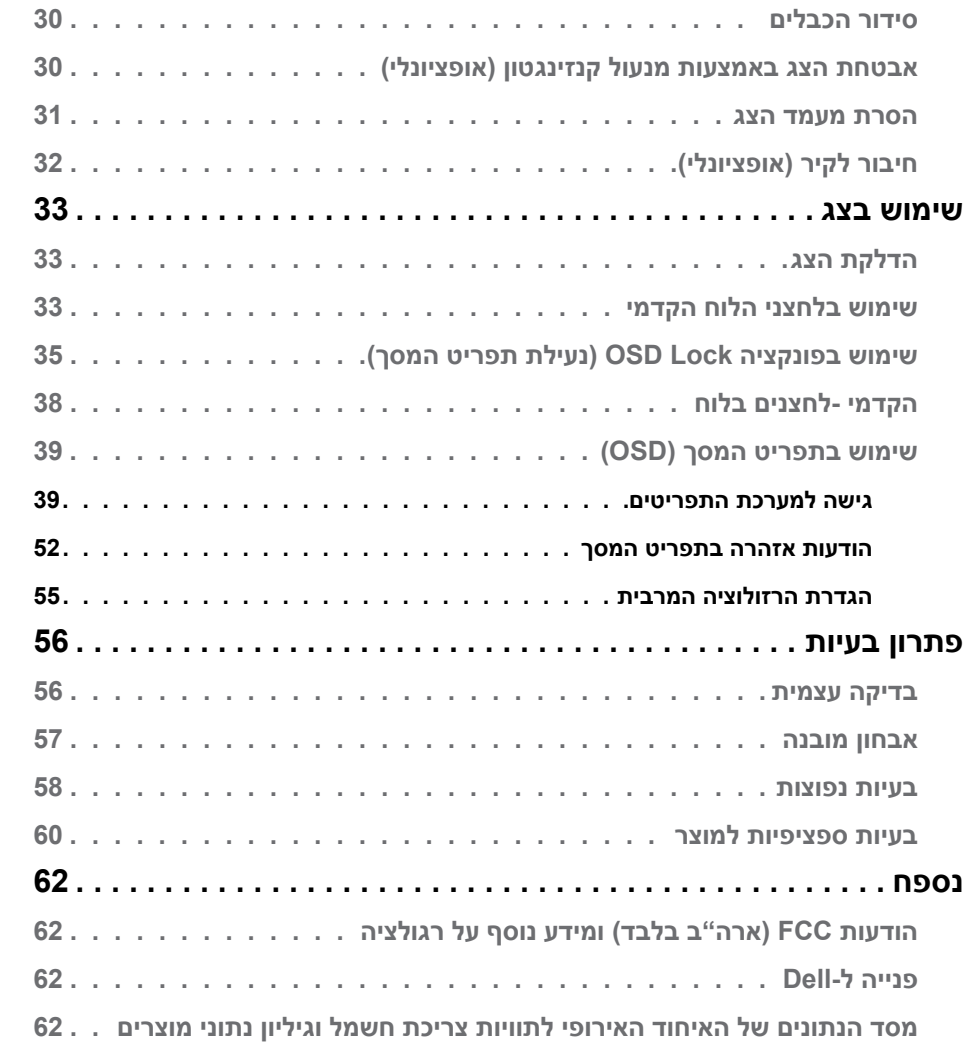

 $\left(\begin{smallmatrix} 0 & 0 \\ 0 & 0 \\ 0 & 0 \\ 0 & 0 \\ 0 & 0 \\ 0 & 0 \\ 0 & 0 \\ 0 & 0 \\ 0 & 0 \\ 0 & 0 \\ 0 & 0 \\ 0 & 0 \\ 0 & 0 & 0 \\ 0 & 0 & 0 \\ 0 & 0 & 0 \\ 0 & 0 & 0 \\ 0 & 0 & 0 & 0 \\ 0 & 0 & 0 & 0 \\ 0 & 0 & 0 & 0 \\ 0 & 0 & 0 & 0 & 0 \\ 0 & 0 & 0 & 0 & 0 \\ 0 & 0 & 0 & 0 & 0 \\ 0 & 0 & 0 & 0 & 0 \\ 0 & 0 & 0$ 

## <span id="page-4-1"></span>**הוראות בטיחות**

<span id="page-4-0"></span>**אזהרה: שימוש בבקרות, כוונונים או נהלים אחרים מאלה שפורטו במסמך זה עלולים לגרום לחשיפה להתחשמלות, סיכונים חשמליים ו/או סיכונים מכניים.**

- יש להניח את הצג על משטח יציב ולטפל בו בזהירות. המסך שביר ועלול להינזק אם מפילים אותו או חובטים בו בעצם חד.
	- יש לוודא תמיד שדירוג החשמל של הצג מתאים לזרם החילופין באזורך.
- יש לשמור על הצג בטמפרטורת החדר. קור או חום קיצוניים עלולים לפגוע בתצוגת הגביש הנוזלי של המסך.
	- אין להניח לצג להיות נתון לרעידות חזקות או לחבטות עזות. לדוגמה, אין להניח את הצג בתא המטען.
		- יש לנתק את הצג מהחשמל אם לא ייעשה בו שימוש לפרק זמן ממושך.
		- כדי למנוע התחשמלות, אין לנסות להסיר כיסוי כלשהו או לגעת בתוך הצג.
- למידע על הוראות הבטיחות, יש לעיין בפרק "מידע על בטיחות, הגנה על הסביבה ורגולציה .(SERI)

**D**&LI

# **מידע על הצג**

# **תכולת האריזה**

#### **הערה: ייתכן שרכיבים מסוימים הם אופציונליים, ולא יישלחו עם הצג.**

<span id="page-5-0"></span>הצג מסופק עם הרכיבים המוצגים להלן. אם חסרים רכיבים, יש לפנות לתמיכה טכנית של Dell לקבלת סיוע. למידע נוסף על פנייה ל-Dell, יש לעבור אל [פנייה ל-](#page-61-1)Dell.

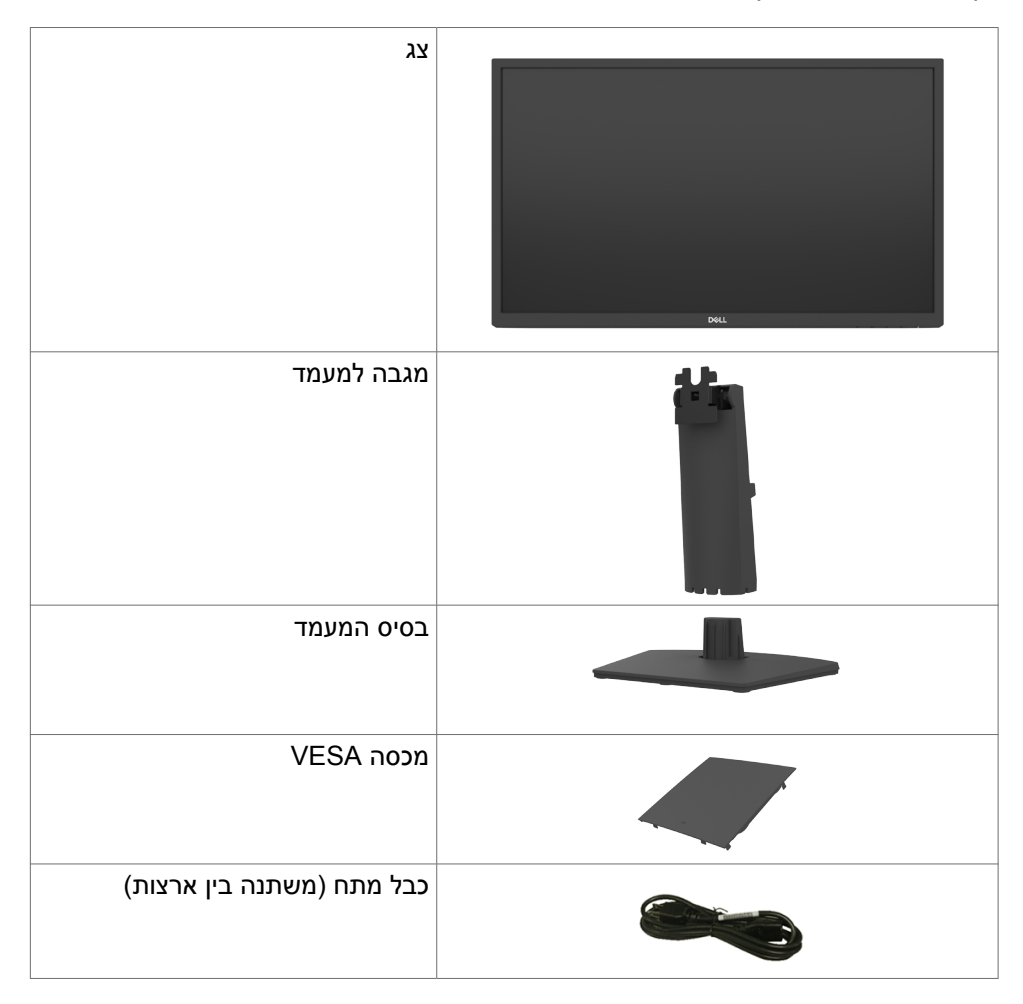

.<br>D&L

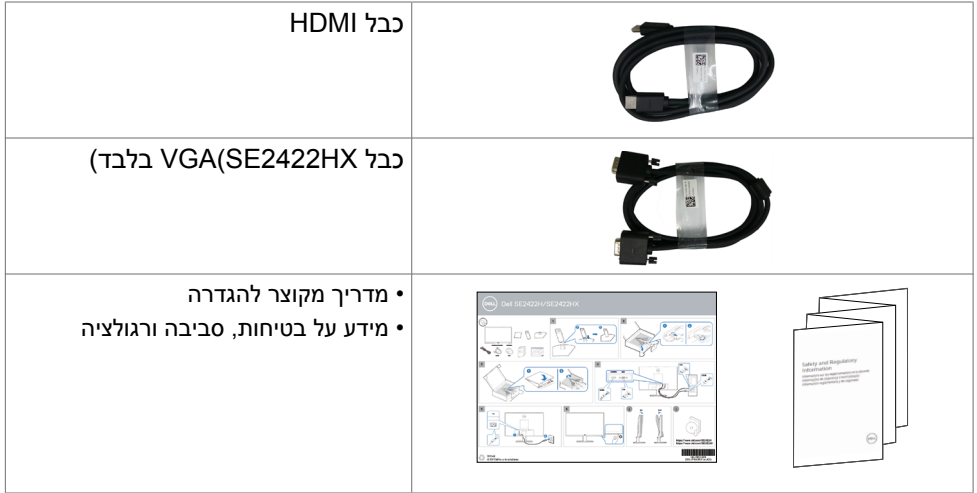

 $(PEL)$ 

## **תכונות המוצר**

<span id="page-7-0"></span>לצג השטוח **HX2422SE/H2422SE Dell** תצוגת TFT LCD עם מטריצה פעילה ותאורת רקע מסוג LED. תכונות הצג כוללות:

- שטח צפייה במסך של 60.45 ס"מ (23.80 אינץ') (מדידה באלכסון). רזולוציה של )16:9( 1080x1920 עם תמיכה במסך מלא לרזולוציות נמוכות יותר.
	- לוח צבעים של 72% NTSC( אופייני(1931, CIE.
		- קישוריות דיגיטלית עם HDMI.
			- יכולת לכוונון ההטיה.
	- מעמד נייד עם חורי התקנה של 100 מ""מ תואמי VESA( electronics video standards association) המאפשר גמישות בפתרונות ההתקנה.
		- יכולת "הכנס-הפעל", אם המחשב שלך תומך בה.
		- כיווני הגדרות באמצעות תפריט תצוגה )OSD )להתקנה קלה ושיפור המסך.
			- נעילה של לחצני ההפעלה ותפריט המסך.
				- חריץ נעילת אבטחה.
					- נעילת המעמד.
				- ≥ W0.3 במצב המתנה.
- הצג משתמש בטכנולוגיית Free-Flicker שמבטלת הבהובים נראים לעין, יוצרת חוויית צפייה נוחה ומונת מהמשתמשים לסבול מעייפות ומאמץ לעיניים.

**D**&LI

- תומך ב-Hz48 עד Hz75( HDMI )במצב FreeSync.
	- תומך בטכנולוגיית ™AMD FreeSync
- מיטוב הנוחות לעיניים הודות למסך נטול ריצודים עם אישור TÜV.

**אזהרה: ההשפעות ארוכות הטווח האפשריות של פליטת האור הכחול עלולות להזיק לעיניים, לרבות עייפות של העיניים, מאמץ דיגיטלי שלהן וכן הלאה.**

# **זיהוי חלקים ובקרות**

## **מראה מלפנים**

<span id="page-8-0"></span>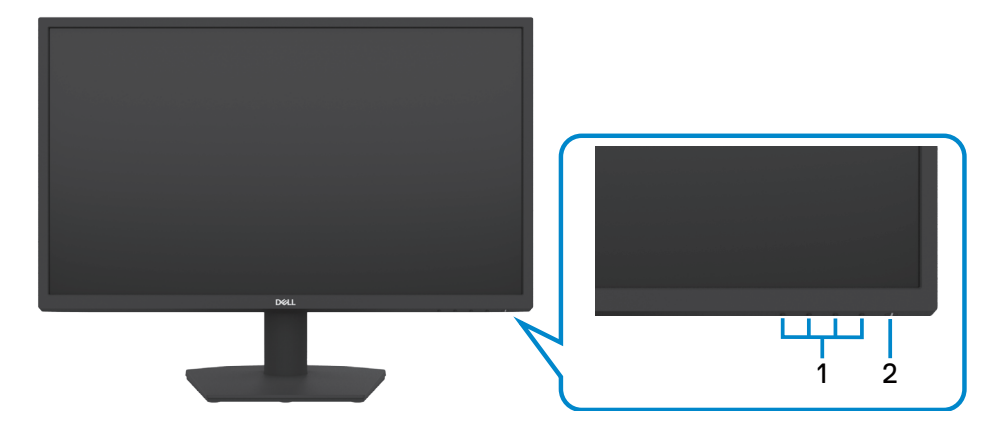

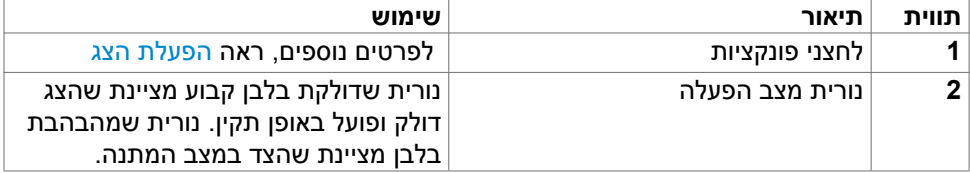

#### **מבט מאחור**

<span id="page-9-0"></span>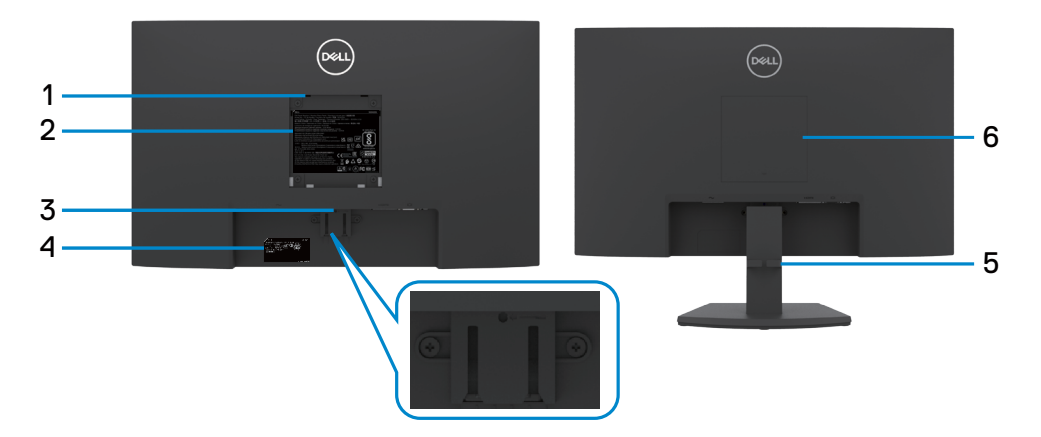

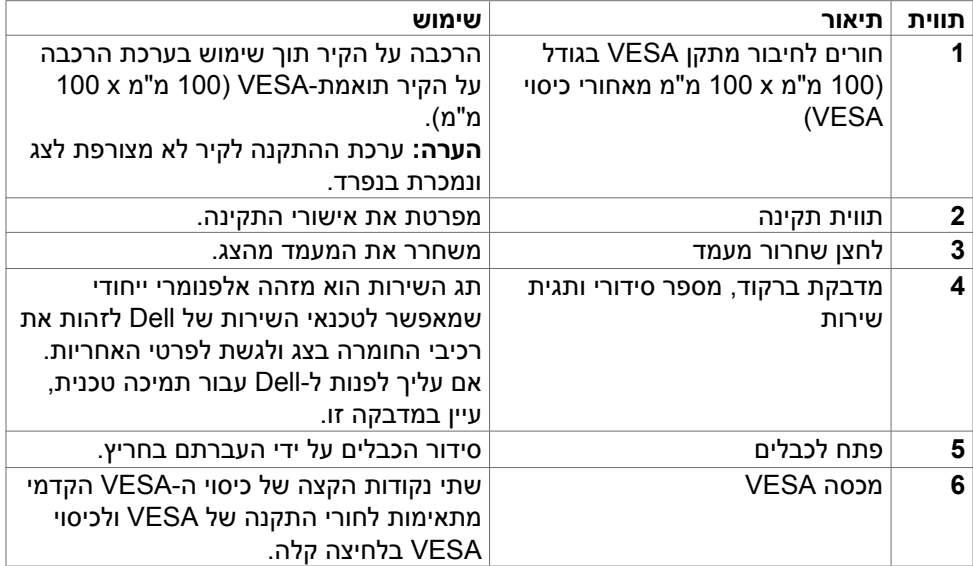

 $\int$ DELL

## <span id="page-10-1"></span>**מבט מלמטה**

<span id="page-10-0"></span>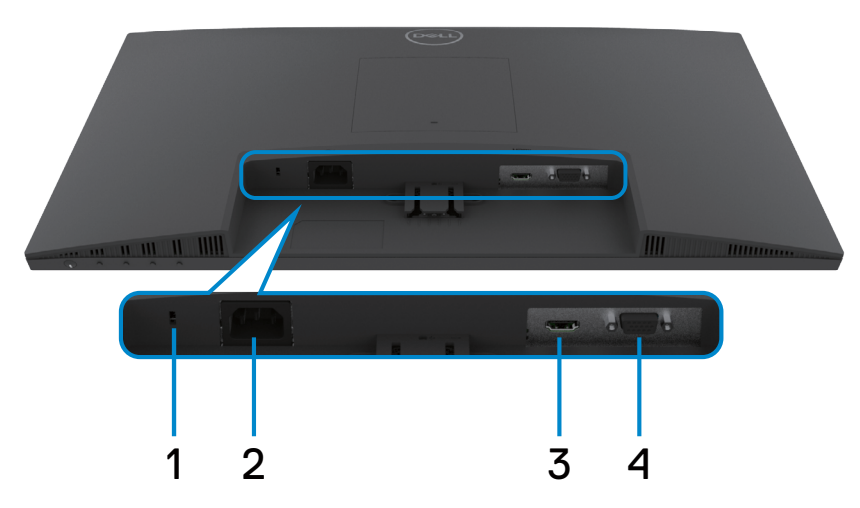

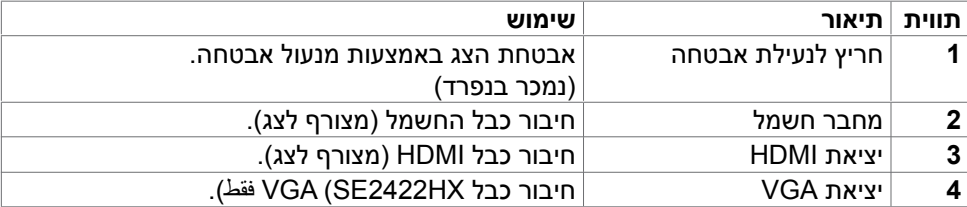

## **מפרט הצג**

<span id="page-11-0"></span>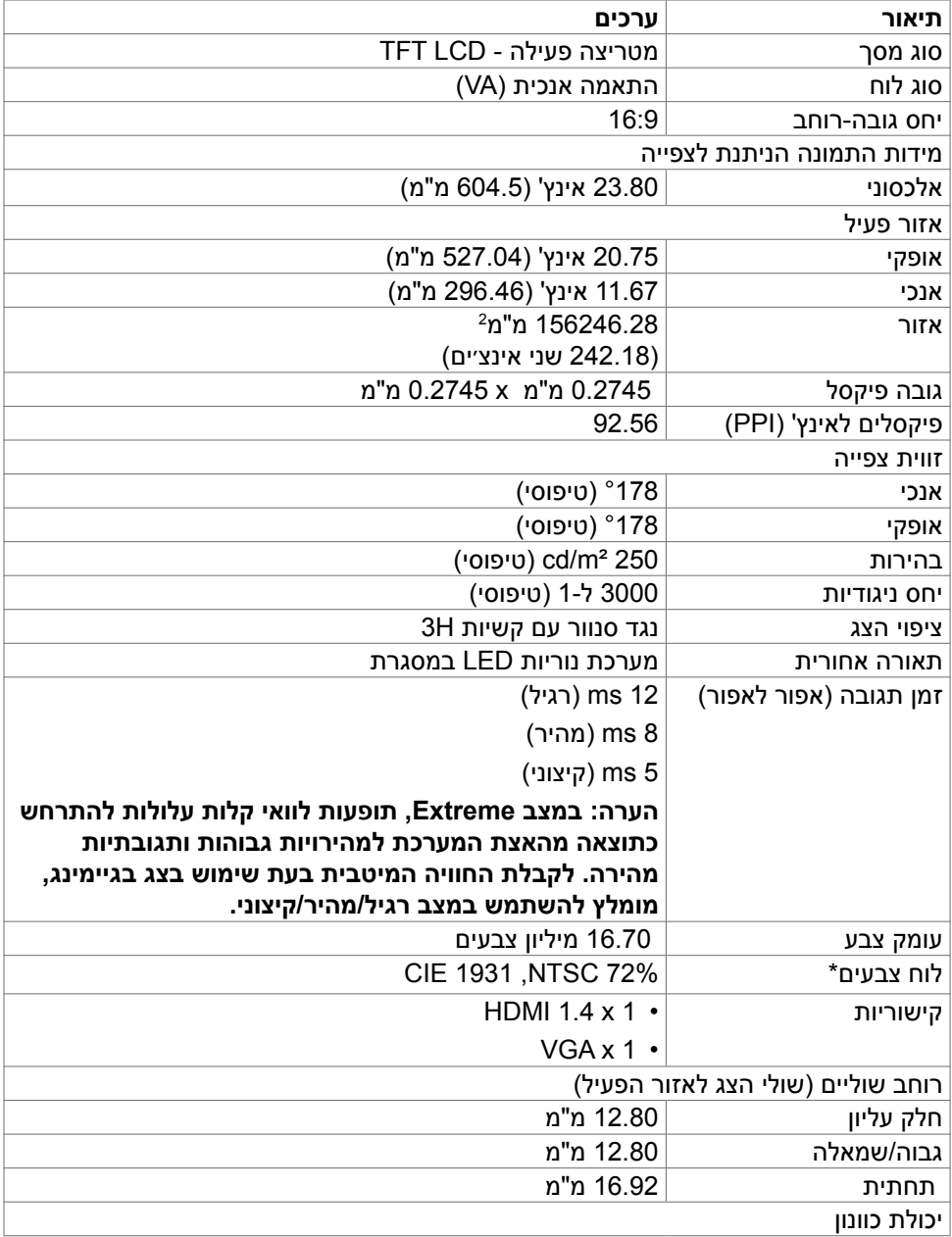

 $\overline{O}$ 

<span id="page-12-0"></span>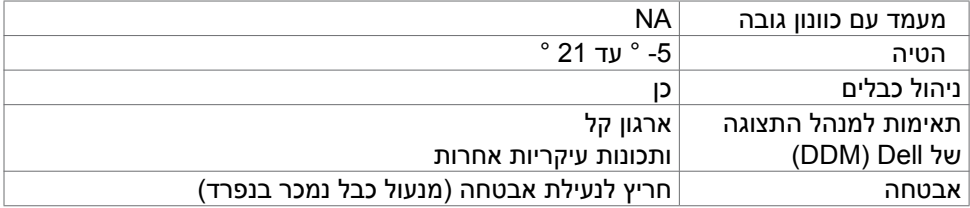

\* ברזולוציה המקורית של הלוח, תחת Custom Mode (מצב מתוכנת) בלבד.

## <span id="page-12-1"></span>**מפרטי רזולוציות**

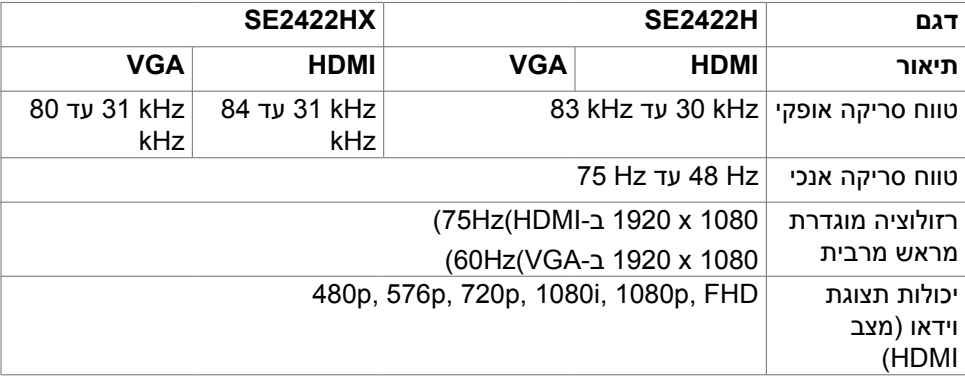

#### **מצבי תצוגה מוגדרים מראש**

<span id="page-13-0"></span>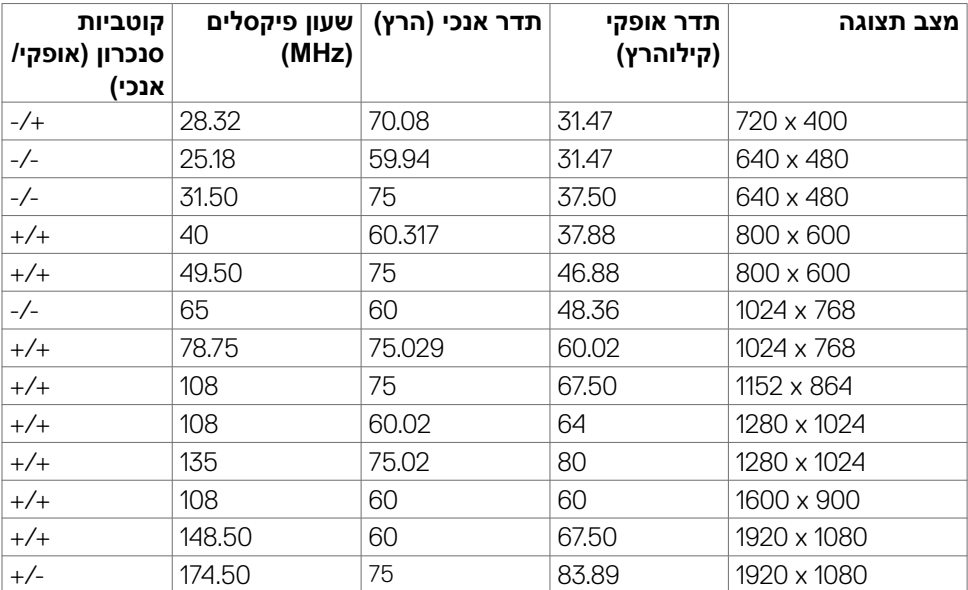

#### **מפרט חשמלי**

<span id="page-14-0"></span>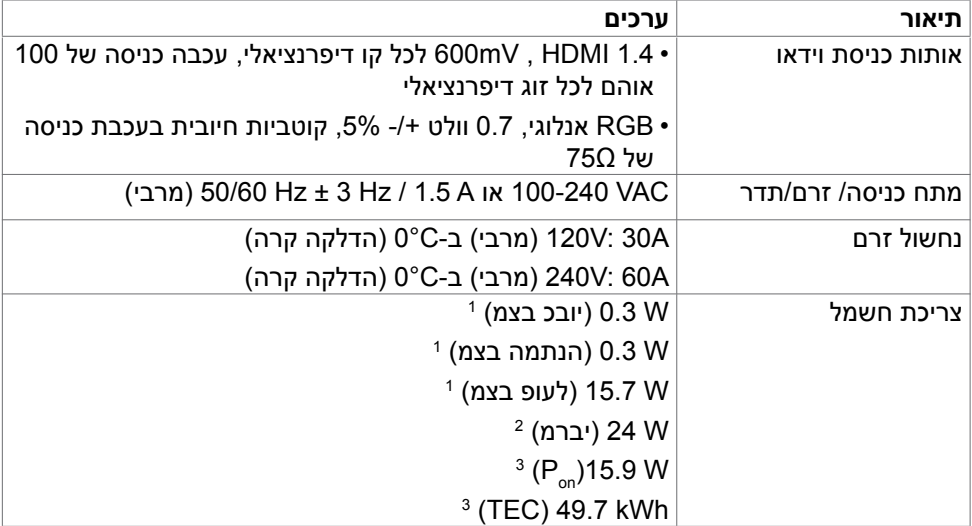

<sup>1</sup> כמוגדר בתקנים 2019/2021 EU ו2019/2013- EU.

<sup>2</sup> הגדרות בהירות וניגודיות מרביות עם טעינה בהספק המרבי בכל חיבורי ה-USB.

P<sub>on</sub> 3: צריכת החשמל במצב דולק נמדדה ביחס לשיטת הבדיקה של Energy Star.

TEC: צריכת החשמל הכוללת ב-kWh נמדדה ביחס לשיטת הבדיקה של Star Energy.

 **זהירות:** מסמך זה מובא למטרות מידע בלבד ומבוסס על ביצועים במעבדה. ביצועי המוצר בפועל עשויים להיות שונים, בהתאם לתוכנה, לרכיבים ולציוד ההיקפי שרכשת ואין כל התחייבות לעדכן את המידע הזה. בהתאם לכך, אין להסתמך על המידע הזה בעת קבלת ההחלטה בנוגע לעמידות חשמלית או כל החלטה אחרת. לא מוענקת כל אחריות בנוגע לדיוק או לשלמות המידע, בין אם באופן מפורש או מרומז.

DELI

#### **מאפיינים פיזיים**

<span id="page-15-0"></span>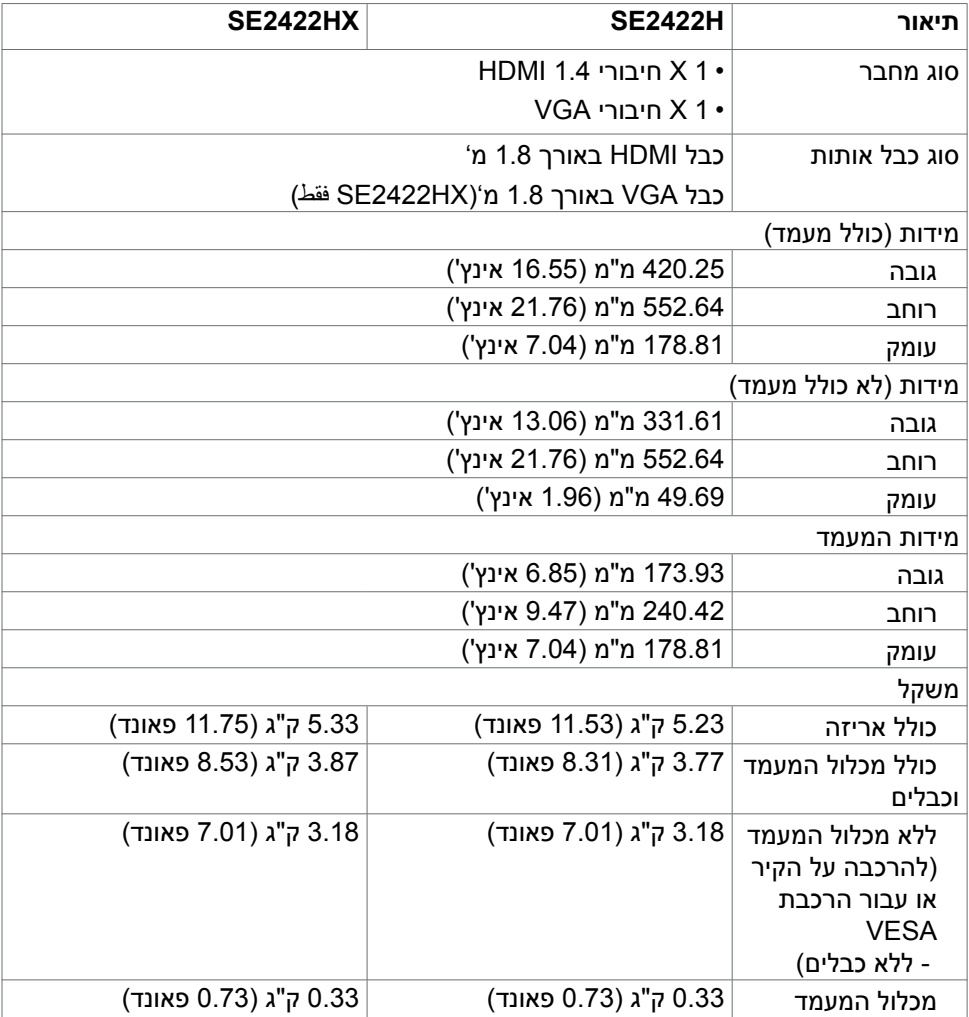

#### **תנאי סביבה**

<span id="page-16-0"></span>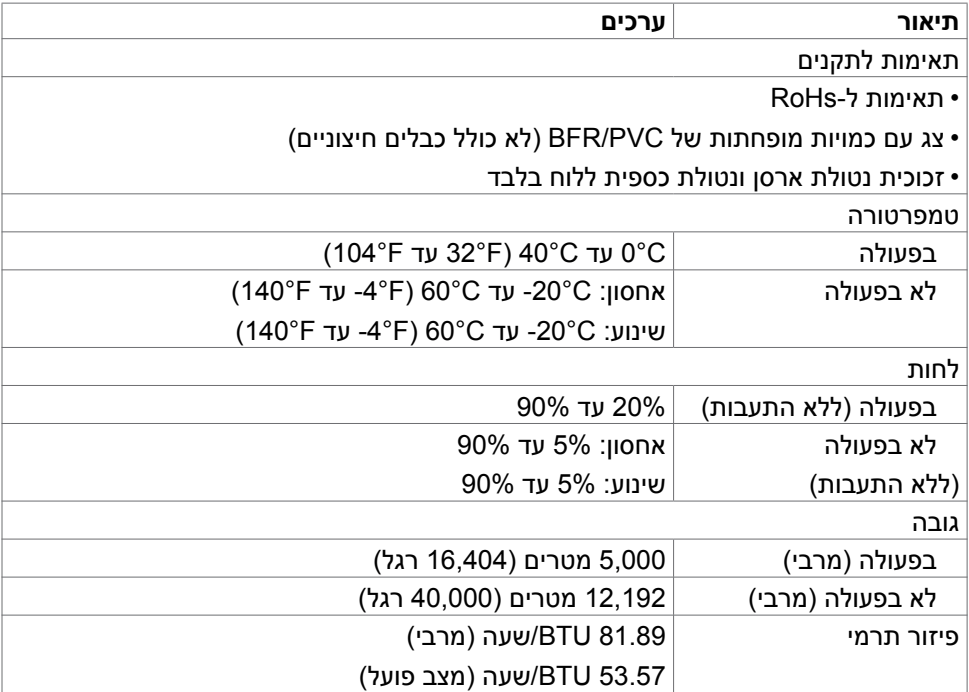

 $O<sub>CL</sub>$ 

#### **הקצאות פינים**

#### **מחבר VGA**

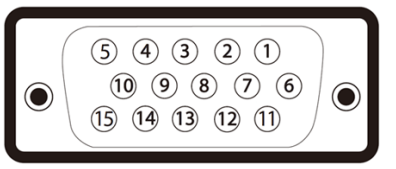

<span id="page-17-0"></span>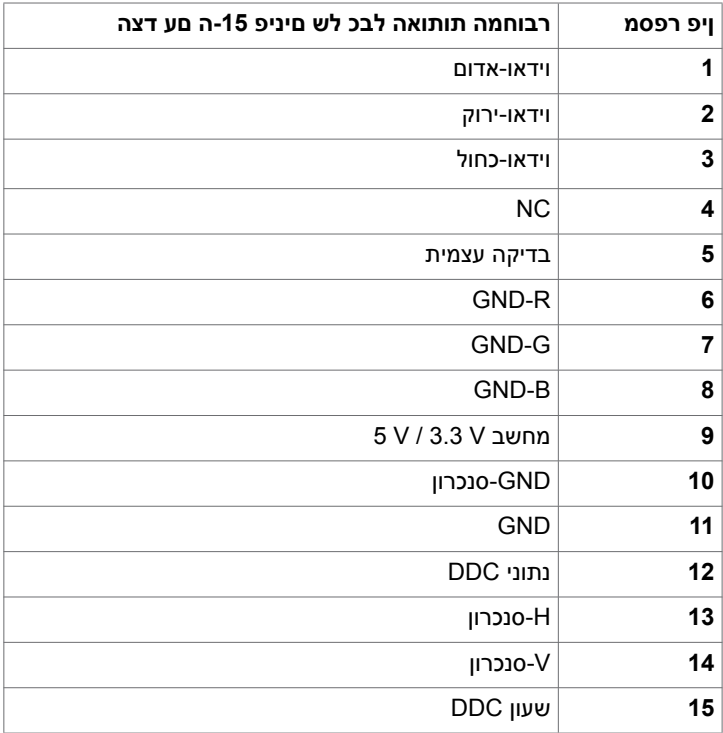

 $\begin{array}{cccccccccccccc}\n\multicolumn{4}{c|}{\n\multicolumn{4}{c|}{\n\multicolumn{4}{c|}{\n\multicolumn{4}{c|}{\n\multicolumn{4}{c|}{\n\multicolumn{4}{c|}{\n\multicolumn{4}{c|}{\n\multicolumn{4}{c|}{\n\multicolumn{4}{c|}{\n\multicolumn{4}{c|}{\n\multicolumn{4}{c|}{\n\multicolumn{4}{c|}{\n\multicolumn{4}{c|}{\n\multicolumn{4}{c|}{\n\multicolumn{4}{c|}{\n\multicolumn{4}{c|}{\n\multicolumn{4}{c|}{\n\multicolumn{$ 

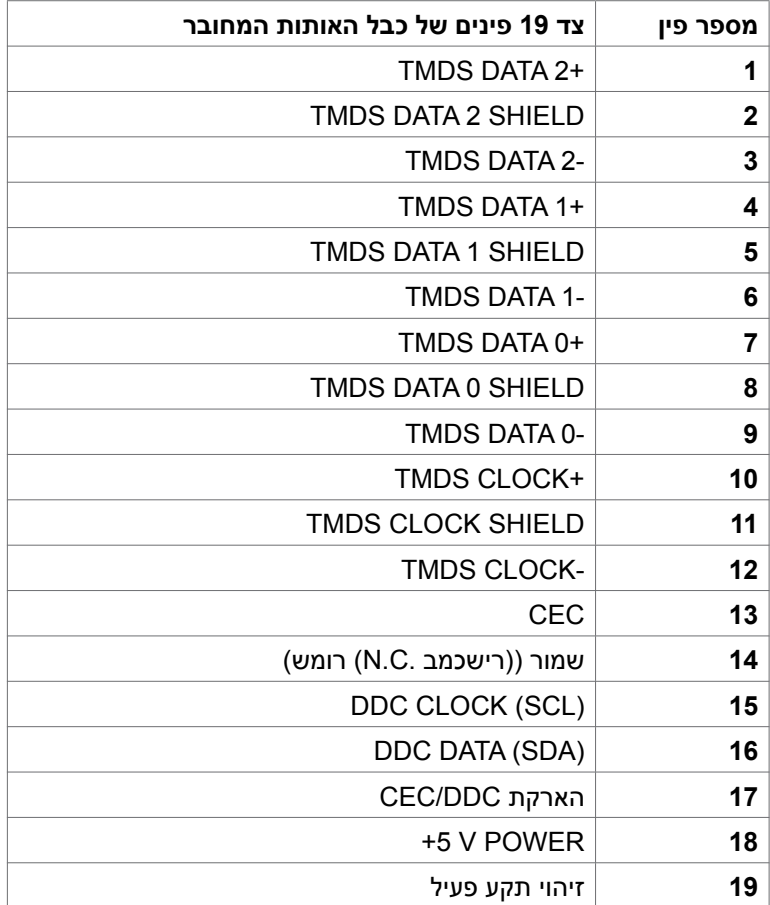

## **הכנס-הפעל**

<span id="page-19-0"></span>ניתן לחבר את הצג לכל מערכת תואמת ל"הכנס-הפעל". הצג מספק אוטומטית למחשב את נתוני הזיהוי של התצוגה המורחבת )EDID )באמצעות פרוטוקולי ערוץ נתונים )DDC), כך שהמחשב יכול לקבוע את תצורתו ולמטב את הגדרות הצג. ההתקנה של רוב הצגים נעשית אוטומטית. ניתן לבחור הגדרות שונות לפי הצורך. למידע נוסף על שינוי הגדרות הצג, ניתן לעיין בפרק [שימוש](#page-32-1)  [בצג](#page-32-1).

## **איכות ומדיניות פיקסלים של צג LCD**

במהלך הייצור של צגי LCD, לעתים פיקסל אחד או יותר עלול להיתקע במצב קבוע. קשה להבחין בו והוא לא משפיע על איכות התצוגה או השימושיות שלה. למידע נוסף על מדיניות הפיקסלים של צגי LCD, ניתן לבקר בכתובת: [pixelguidelines/com.dell.www://https.](https://www.dell.com/pixelguidelines )

**DGL** 

#### <span id="page-20-1"></span>**ארגונומיה**

#### **זהירות: שימוש שגוי או ממושך במקלדת עלול לגרום לפציעה.**

#### **זהירות: צפייה בצג לפרקי זמן ממושכים עלול לגרום למאמץ לעיניים.**

לנוחות ויעילות, יש להישמע להנחיות שלהלן בעת ההכנה והשימוש במחשב:

- <span id="page-20-0"></span> יש למקם את המחשב כך שהצג והמקלדת נמצאים ישירות מלפניך בעת העבודה. ניתן לרכוש מדפים מיוחדים שמסייעים למקם את המקלדת באופן נכון.
- להפחתת הסיכון למאמץ לעיניים ולכאבי צוואר/זרועות/גב/כתפיים כתוצאה מהשימוש בצג לפרקי זמן ממושכים, אנו מציעים:
	- .1 להציב את המסך במרחק של בערך 50 עד 70 ס"מ מהעיניים.
	- .2 למצמץ באופן תכוף כדי ללחלח את העיניים בעת עבודה עם הצג.
		- .3 לצאת להפסקות שגרתיות ותכופות של 20 דקות מדי שעתיים.
	- .4 להסב את העיניים מהצג ולהתבונן בעצם במרחק של 6 מטרים למשך 20 שניות לפחות במהלך ההפסקות.
	- . לבצע מתיחות כדי להקל על המתח בצוואר/זרועות/גב/כתפיים במהלך ההפסקות.
		- יש לוודא שמסך הצג בגובה העיניים או מעט נמוך ממנו בעת ישיבה מול הצג.
			- יש לכוונן את ההטיה, הניגודיות והבהירות של הצג.
	- יש לכוונן את תאורת הסביבה (כגון מנורות תקרה, מנורות כתיבה, וילונות בחלונות) כדי לצמצם את כמות ההשתקפויות והבוהק של מסך הצג.
		- יש להשתמש בכיסא שמספק תמיכה טובה לגב.
		- יש לשמור על אמות הידיים במצב אופקי כשמפרקי הידיים בתנוחה טבעית ונוחה בעת השימוש במקלדת או בעכבר.
			- יש להשאיר תמיד מקום להנחת כפות הידיים בעת שימוש במקלדת או בעכבר.
				- יש להניח לזרועות לנוח בטבעיות בשני הצדדים.
					- יש לוודא שכפות הרגליים נמצאות על הרצפה.
- בעת ישיבה, יש לוודא שמשקל הרגליים מונח על כפות הרגליים ולא על החלק הקדמי של הכיסא. יש לכוונן את גובה הכיסא או להשתמש במשענת לכפות הרגליים אם יש צורך בכך לשמירה על תנוחה נכונה.
- יש לגוון את הפעילויות בעבודה. אפשר לנסות לארגן את העבודה שלך כך שלא יהיה עליך לשבת ולעבוד לפרקי זמן ארוכים. אפשר לנסות לעמוד או להתהלך במרווחים קבועים.

 למשח ילבכ וא םילבכו םילושכמ יקנ הביתכה ןחלושל תחתמש רוזאה לע רומשל שי • .<br>הדיעמ תנכס םיווהמ וא החונ הבישיל םיעירפמש.

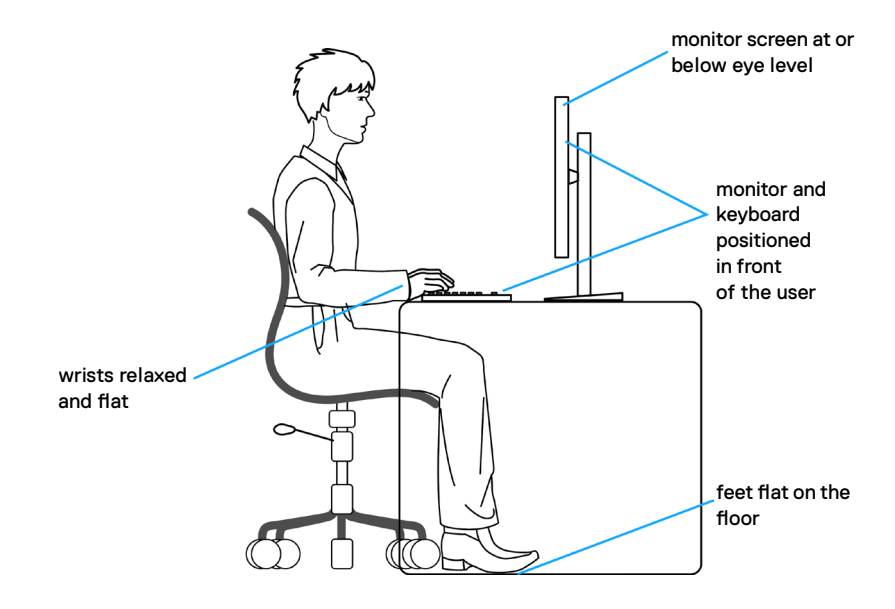

DELL

# **טיפול בצג והעברתו**

<span id="page-22-0"></span>כדי להבטיח טיפול בטיחותי בצג בעת הרמתו או הזזתו, יש להישמע להנחיות שלהלן:

- לפני הזזה או הרמה של הצג, מכבים את המחשב ואת הצג.
	- מנתקים את כל הכבלים מהצג.
- מכניסים את הצג לאריזה המקורית עם חומרי האריזה המקוריים.
- אוחזים היטב בשוליים התחתונים ובצד הצג בלי להפעיל לחץ רב מדי בעת הרמה או הזזה של הצג.

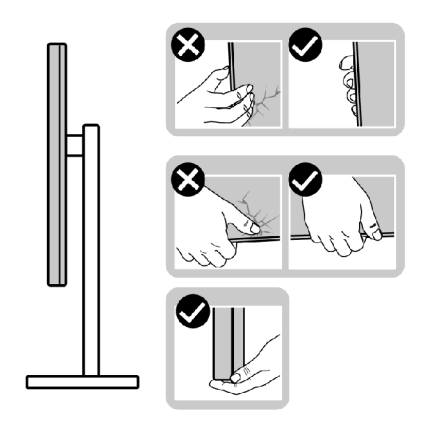

 בעת הרמה או הזזה של הצג, מוודאים שהמסך לא פונה לכיוונך ולא לוחצים על אזור התצוגה כדי למנוע שריטות או נזק.

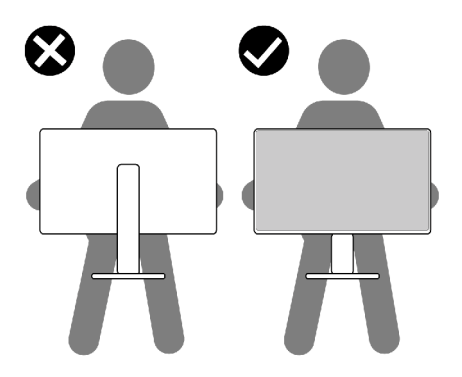

 בעת שינוע הצג, יש להימנע מזעזועים פתאומיים או רעידות.

**D**&LI

<span id="page-23-0"></span> בעת הרמה או הזזה של הצג, אין להפוך את הצג תוך כדי אחיזה בבסיס המעמד או במעמד. הדבר עלול לגרום לתאונה לא מכוונת לצג או פציעה.

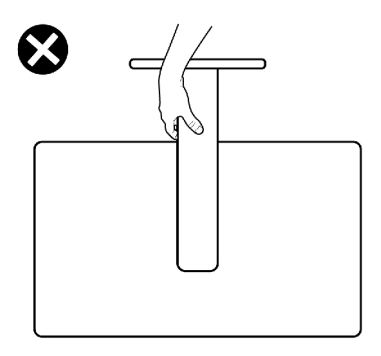

## **הנחיות תחזוקה**

#### **ניקוי הצג**

 **אזהרה: לפני ניקוי הצג, יש לנתק את כבל החשמל שלו מהשקע כדי למנוע נזק לחומרה ולרכוש או לפציעה.**

 **זהירות: יש לקרוא את [הוראות הבטיחות](#page-4-1) ולציית להן לפני ניקוי הצג.**

לקבלת שיטות העבודה המומלצות, יש לפעול לפי ההנחיות שברשימה שלהלן להוצאת הצג מהאריזה, ניקויו או טיפול בו:

- אם מבחינים באבקה לבנה בעת הוצאת הצג מהאריזה, יש לנגב אותה במטלית.
- יש לטפל בצג בזהירות מכיוון שצגים כהים עלולים להישרט ולהציג סימנים לבנים יותר מאשר צגים בהירים.
	- לניקוי המסך האנטי-סטטי, יש ללחלח מטלית רכה ונקייה במים. אם ניתן, יש להשתמש במטלית או בתמיסה מיוחדות לניקוי מסכים שמתאימות לציפוי האנטי-סטטי. אין להשתמש בבנזן, מדלל, אמוניה, חומרי ניקוי שורטים או אוויר דחוס.
		- יש להשתמש במטלית לחה ורכה לניקוי הצג. אין להשתמש בחומרי ניקוי כלשהם, מכיוון שחלקם מותירים שכבה לבנה על הצג.
- כדי לסייע לשמור על איכות התמונה הטובה ביותר, יש להשתמש בשומר מסך דינמי משתנה ולכבות את המסך כשאינו בשימוש.

**DEL** 

## **הצבת הצג**

### **חיבור המעמד**

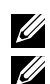

 **הערה: המעמד ובסיס המעמד לא מחוברים כשהם נשלחים מהמפעל.**

<span id="page-24-0"></span> **הערה: ההוראות האלה חלות רק על המעמד שצורף לצג. אם מחברים מעמד אחר, יש לפעול לפי ההנחיות של אותו מעמד.**

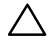

 **זהירות: הנח את המסך על גבי משטח ישר, נקי ורך כדי למנוע שריטות למשטח התצוגה.**

#### **חיבור מעמד הצג:**

- .1 מתאימים את הלשוניות שבבסיס המעמד לחריצים שבמעמד.
	- .2 מכניסים את המעמד לבסיס המעמד עד שהוא ננעל היטב.

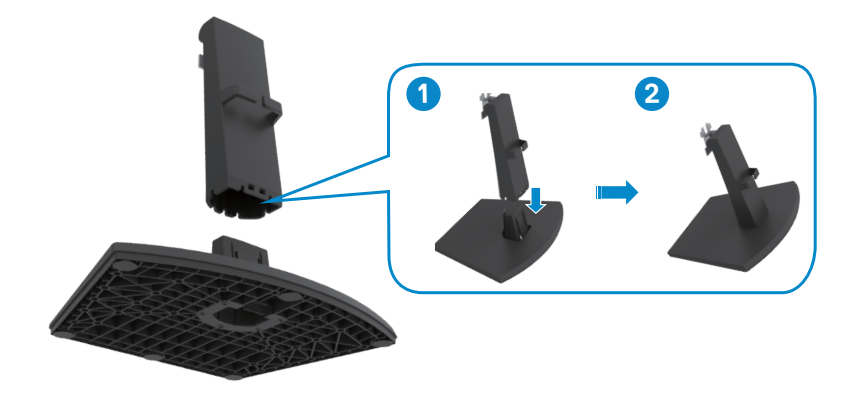

- .3 מתאימים את הלשוניות שעל תושבת המעמד לחריצים שבגב הצג.
- .4 מכניסים את תושבת המעמד לחריץ שבצג עד שהיא ננעלת במקומה בנקישה.

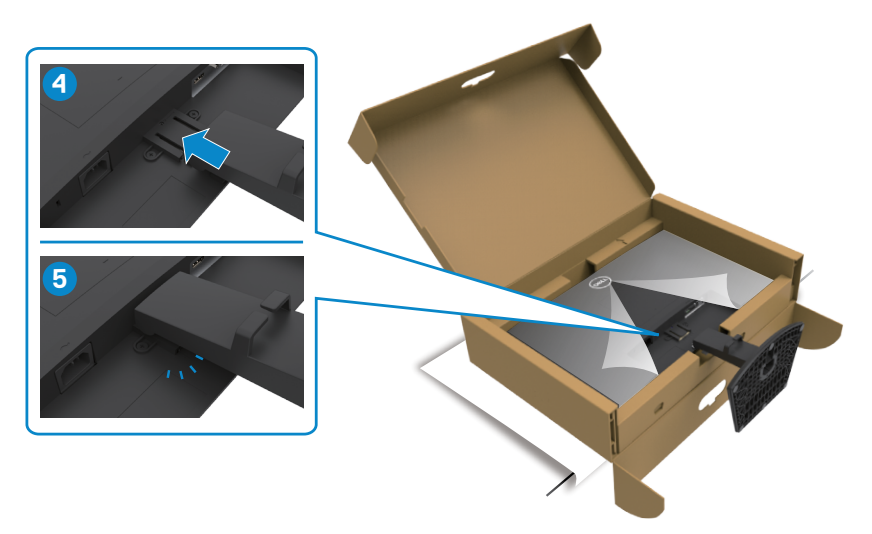

. פותחים את כיסוי המגן שעל הצג ומחברים את כיסוי בורג VESA.

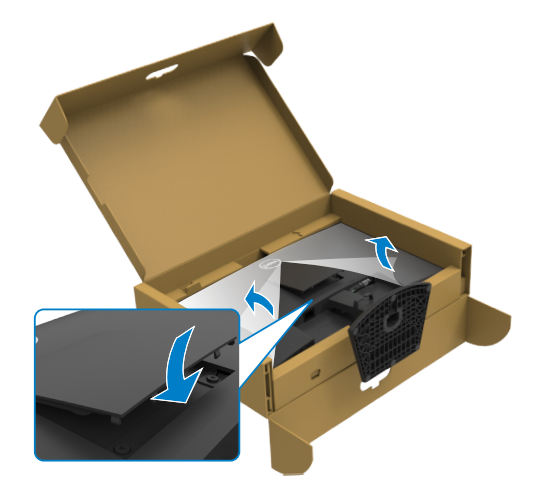

DELI

 **זהירות: יש להחזיק היטב את המעמד בעת הרמת הצג כדי למנוע נזק בלתי מכוון.**  $\lambda$ 

.6 מחזיקים את המעמד ומרימים את הצג בזהירות. לאחר מכן מניחים אותו על משטח שטוח.

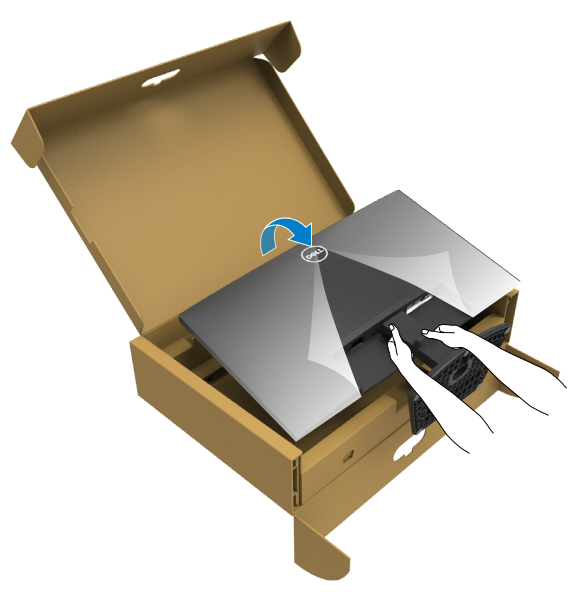

.7 מרימים את כיסוי המגן מהצג.

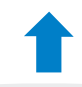

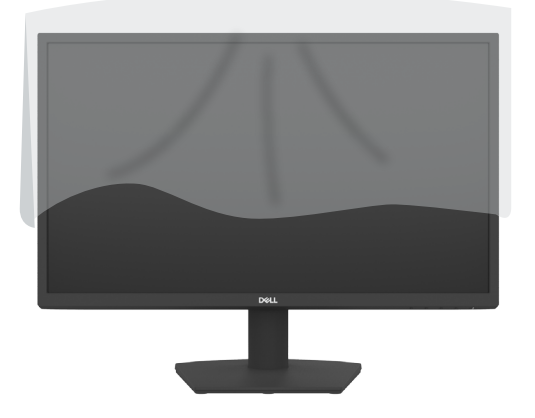

DELL

#### **שימוש בהטיה**

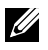

<span id="page-27-0"></span> **הערה: ההוראות האלה חלות רק על המעמד שצורף לצג. אם מחברים מעמד אחר, יש לפעול לפי ההנחיות של אותו מעמד.**

כשהמעמד מחובר לצג, ניתן להטות את הצג לזווית הצפייה הנוחה ביותר.

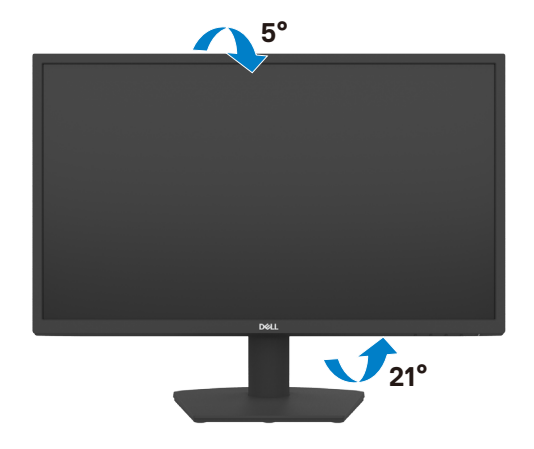

DELI

## <span id="page-28-1"></span>**חיבור הצג**

<span id="page-28-0"></span> **אזהרה: לפני ביצוע הנהלים שבפרק זה, יש לציית להוראות הבטיחות.** 

#### **חיבור הצג למחשב:**

- .1 מכבים את המחשב.
- .2 חבר כבל שימוש ב-HDMI מהמסך למחשב..
	- .3 מדליקים את הצג.
- .4 בוחרים את מקור הקלט המתאים בתפריט שבמסך ומדליקים את המחשב.

#### **חיבור כבל חשמל וכבל ה-HDMI**

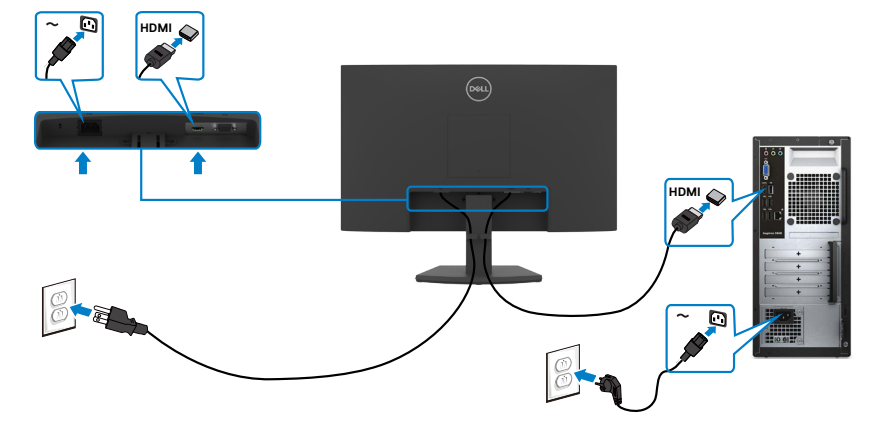

**חיבור כבל VGA**

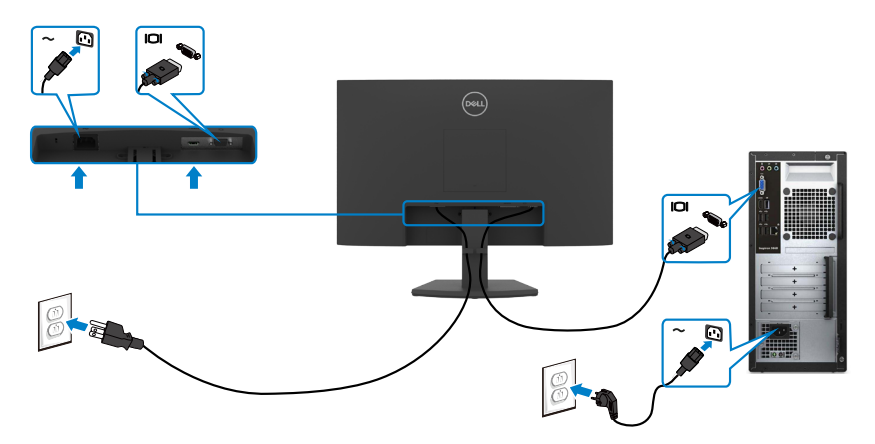

## **סידור הכבלים**

<span id="page-29-0"></span>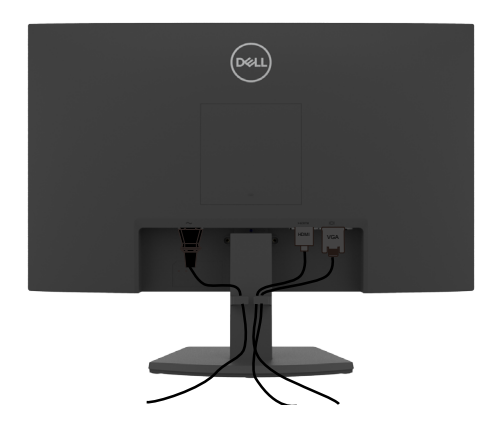

לאחר חיבור כל הכבלים הנחוצים לצג ולמחשב (לחיבור הכבל, ניתן לעיין בפרק ["חיבור הצג](#page-28-1)"), יש לסדר את הכבלים כמוצג לעיל.

# **אבטחת הצג באמצעות מנעול קנזינגטון )אופציונלי(**

#### **הערה: מנעול קנזינגטון נמכר בנפרד.**

החריץ לנעילת אבטחה ממוקם בתחתית הצג. )ניתן לעיין בפרק [חריץ לנעילת אבטחה](#page-10-1)( למידע נוסף על השימוש במנעול קנזינגטון (לרכישה בנפרד), יש לעיין בתיעוד שצורף למנעול. מאבטחים את הצג לשולחן באמצעות מנעול אבטחה קנזינגטון.

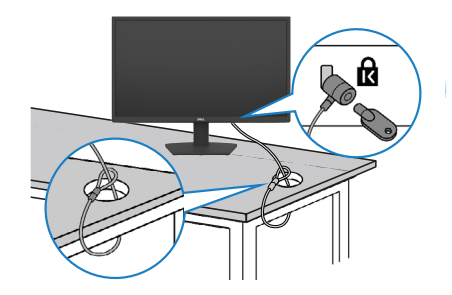

**DGL** 

**הערה: התמונה להמחשה בלבד. מראה המנעול עשוי להיות שונה.** 

## **הסרת מעמד הצג**

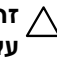

<span id="page-30-0"></span>**זהירות: כדי למנוע שריטות במסך ה-LCD תוך כדי הסרת המעמד, יש לוודא שהצג מונח על משטח רך, נקי ושטוח.**

<span id="page-30-1"></span>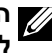

**הערה: ההוראות האלה חלות רק על המעמד שצורף לצג. אם מחברים מעמד אחר, יש לפעול לפי ההנחיות של אותו מעמד.**

#### **להסרת המעמד:**

- .1 "מניחים כרית שטוחה או מזרן ליד שפת השולחן ומניחים את הצג עליה כשהמסך פונה כלפי מטה."
	- .2 לוחצים על המעמד כלפי מטה לגישה ללחצן השחרור.
		- .3 באמצעות מברג ארוך, לוחצים על בריח השחרור.
- .4 בעת הלחיצה על בריח השחרור, מחליקים את מכלול המעמד החוצה מהצג.

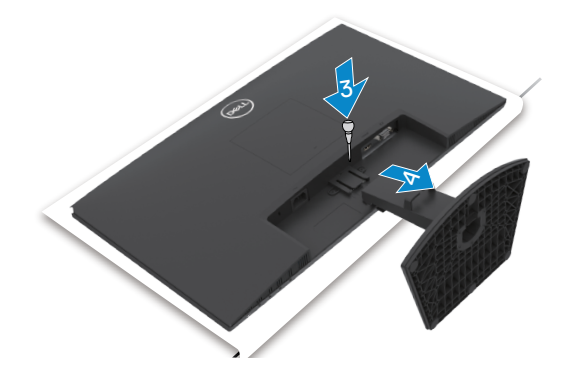

#### **הסרת כיסוי VESA**

לוחצים על הגומה שבכיסוי VESA כדי לשחרר אותו מגב הצג.

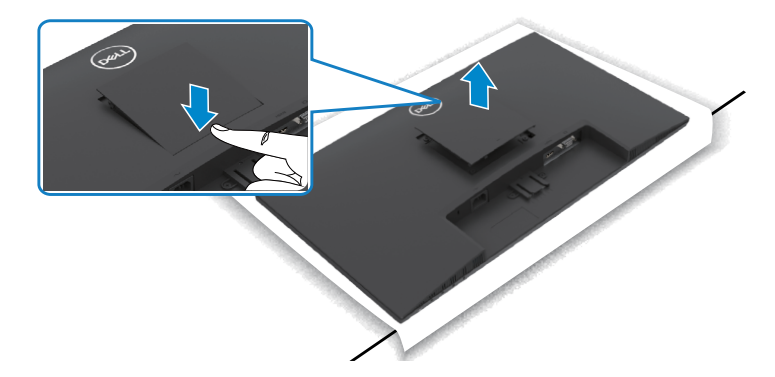

**DGL** 

# **חיבור לקיר )אופציונלי(**

<span id="page-31-0"></span>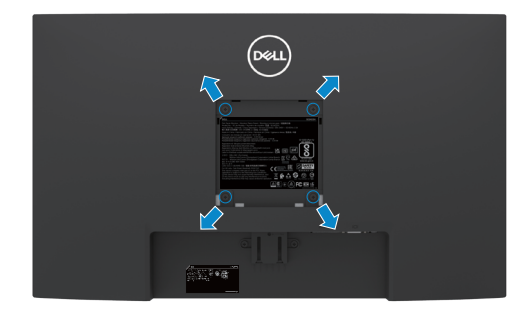

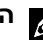

 **הערה: משתמשים בארבעה בורגי 4M x 10 מ"מ לחיבור הערכה לתלייה על הקיר לצג.**

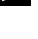

 **הערה: הערכה לחיבור לקיר נמכרת בנפרד.**

ניתן לעיין במסמכים המצורפים לערכה התואמת ל-VESA לחיבור לקיר.

- .1 "מניחים כרית שטוחה או מזרן ליד שפת השולחן ומניחים את הצג עליה כשהמסך פונה כלפי מטה."
	- .2 [מסירים](#page-30-1) את המעמד.
- .3 משתמשים במברג פיליפס להסרת ארבעת הברגים שמצמידים את הלוח האחורי לשלדה הראשית.

**DEL** 

- .4 מחברים את תושבת החיבור מערכת החיבור לקיר לצג.
- . פועלים לפי הנחיות שמצורפות לערכת החיבור לקיר ומחברים את הצג לקיר.

 **הערה: לשימוש רק עם לוחית תלייה מאושרת UL או CSA או GS עם יכולת תמיכה במשקל/עומס מינימלי של 11.60 ק"ג )H2422SE )/ של 13.80 ק"ג )HX2422SE).**

### **שימוש בצג**

## <span id="page-32-1"></span>**הדלקת הצג**

כדי להדליק את הצג, לוחצים על הלחצן .

<span id="page-32-0"></span>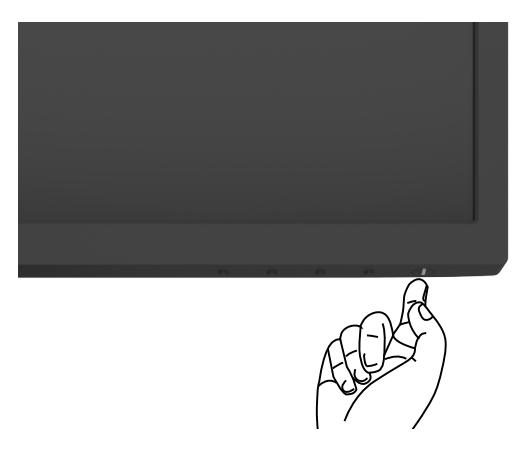

# **שימוש בלחצני הלוח הקדמי**

משתמשים בלחצני הבקרה שבתחתית הצג כדי לכוונן את המפרטים של התמונה המוצגת. כשמשתמשים בלחצני הבקרה, התפריט שבמסך מופיע במסך.

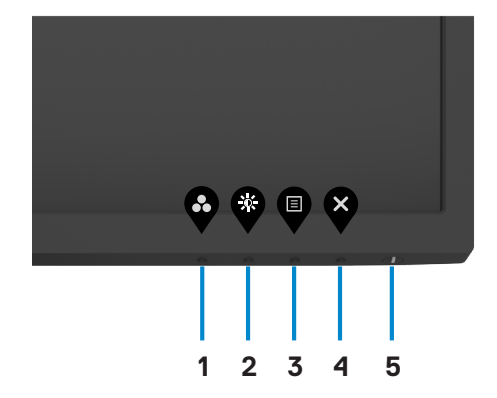

DELI

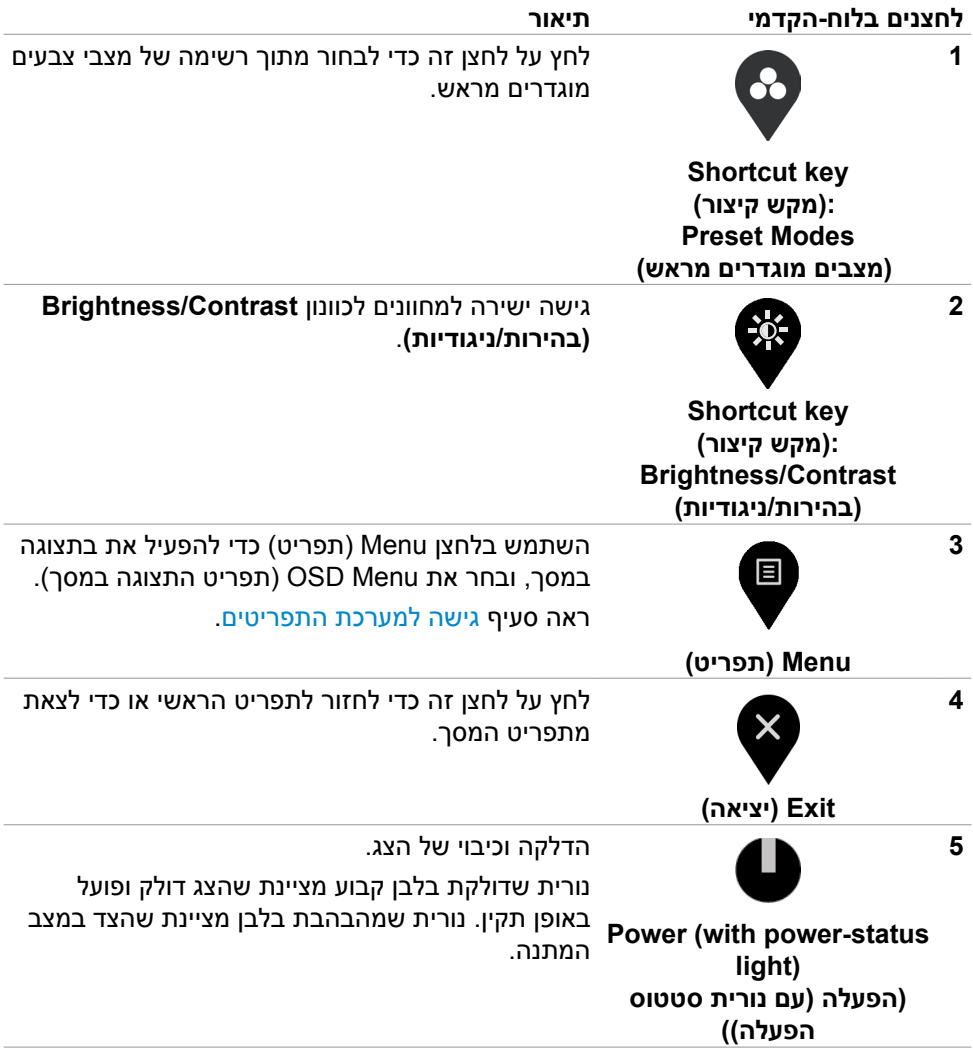

# <span id="page-34-0"></span>**שימוש בפונקציה Lock OSD( נעילת תפריט המסך(**

ניתן לנעול את לחצני הבקרה שבלוח הקדמי כדי למנוע גישה לתפריט שבמסך ו/או ללחצן ההדלקה.

#### **תפריט Lock( נעילה) משתמש לנעילת הלחצן)ים(.**

.1 בוחרים אחת מהאפשרויות הבאות.

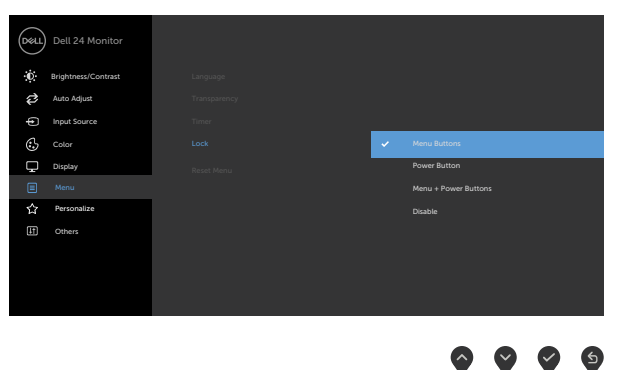

.2 תופיע ההודעה הבאה.

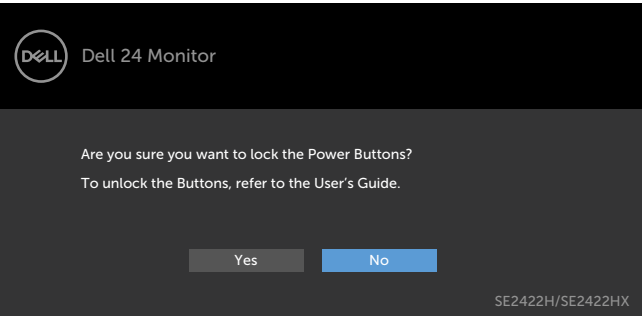

.3 בחר באפשרות **Yes**( כן( לנעילת הלחצנים. לאחר הנעילה, כל לחיצה על לחצן בקרה תגרום להופעת סמל מנעול על המסך <u>ן</u>

**משתמשים בלחצן הבקרה הקדמי לנעילת הלחצנים.**

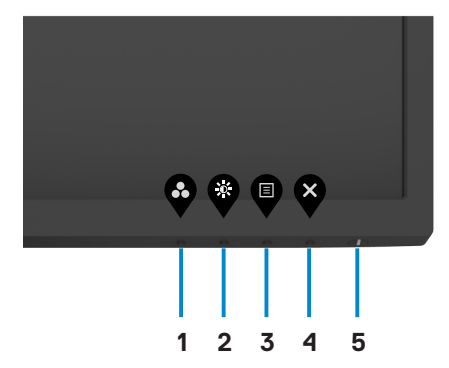

.1 לוחצים לחיצה ממושכת על לחצן [האבחון המובנה](#page-56-1) )**4 button( לחצן 4(**( למשך ארבע שניות. תפריט יופיע במסך.

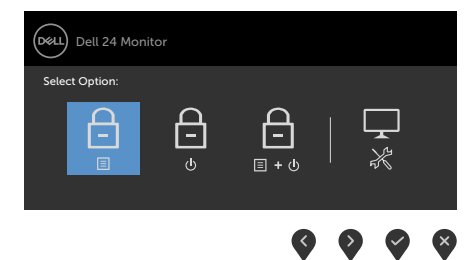

.2 בוחרים אחת מהאפשרויות הבאות.

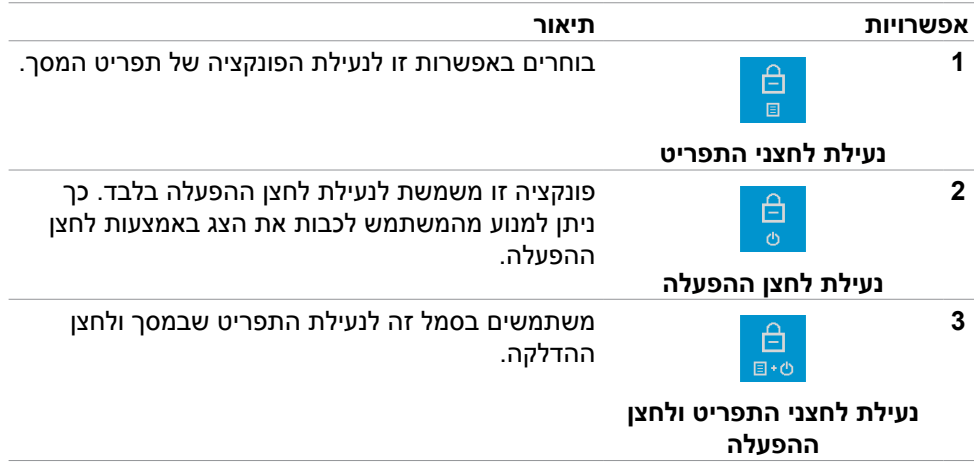

DELI

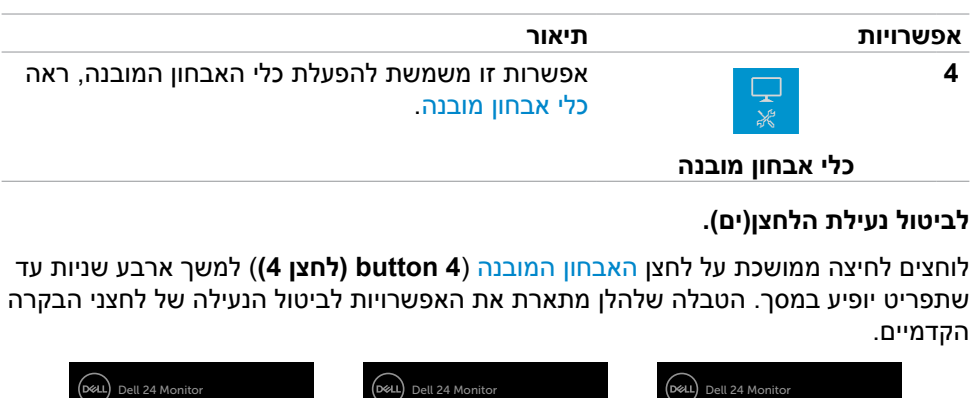

 $\begin{array}{c} \begin{array}{c} \text{ } \\ \text{ } \\ \text{ } \end{array} \end{array}$ 

Select Option:

 $\begin{tabular}{|c|c|} \hline \quad \quad & \quad \quad & \quad \quad \\ \hline \quad \quad & \quad \quad & \quad \quad \\ \hline \quad \quad & \quad \quad & \quad \quad \\ \hline \quad \quad & \quad \quad & \quad \quad \\ \hline \end{tabular}$ 

 $\sum_{\mathcal{K}}$ 

Select Option:

 $\begin{bmatrix} \mathbb{L}_{\phi} \\ \mathbb{L}_{\phi} \end{bmatrix}$ 

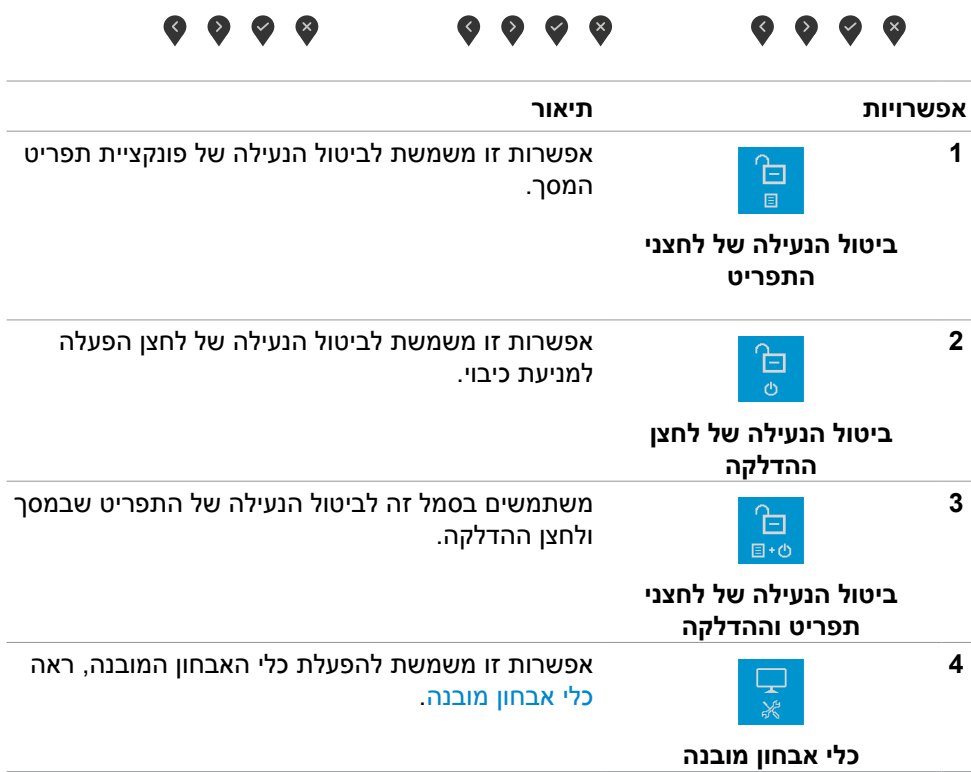

 $\int$ DELL

:<br>Select Option:

<u>'a</u>

 $\begin{array}{c} \begin{array}{c} \text{ } \\ \text{ } \\ \text{ } \end{array} \end{array}$ 

# **הקדמי ‐לחצנים בלוח**

משתמשים בלחצנים הקדמיים לכוונון הגדרות התמונה.

<span id="page-37-0"></span>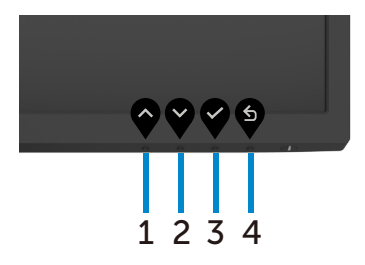

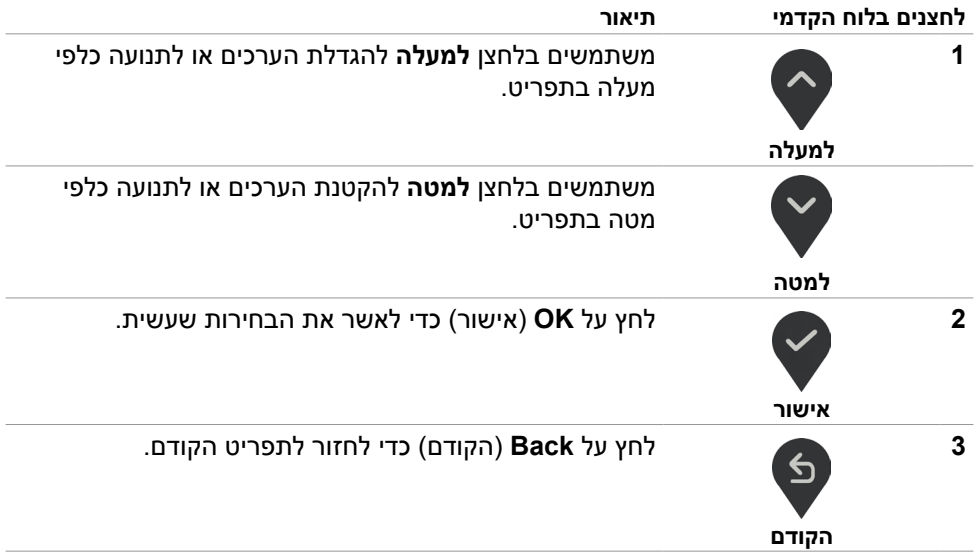

# **שימוש בתפריט המסך )OSD)**

#### **גישה למערכת התפריטים**

<span id="page-38-2"></span><span id="page-38-1"></span>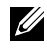

<span id="page-38-0"></span> **הערה: כל השינויים שנערכים בתפריט שבמסך נשמרים אוטומטית כשעוברים לתפריט אחר, יוצאים מהתפריט שבמסך או ממתינים שהתפריט שבמסך ייעלם אוטומטית.**

ן.<br>1. כדי לפתוח את התפריט הראשי שבמסך, לוחצים על הלחצן

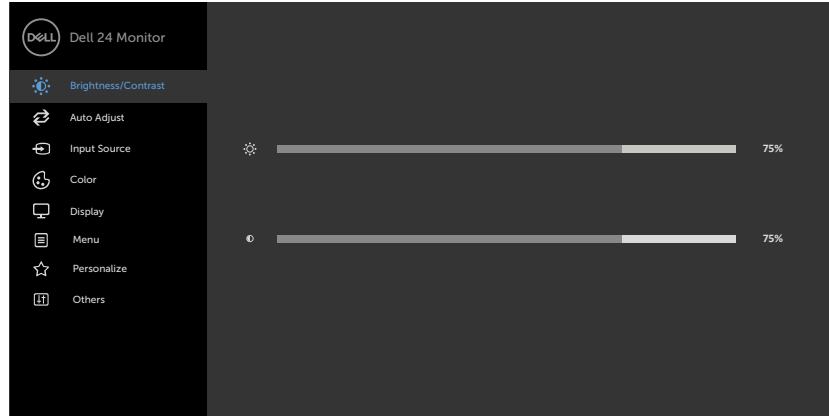

- .<br>לחץ על הלחצנים  $\blacktriangledown$  ו- $\blacktriangledown$  כדי לעבור בין האפשרויות. כשאתה עובר בין הסמלים, שם האפשרות הנוכחית מסומן.
	- .3 לחץ פעם אחת על  $\blacktriangleright$  או על  $\blacktriangleright$  או על  $\blacktriangleright$  כדי להפעיל את האפשרות המסומנת.
		- .<br>4. לחץ על <mark>◇ ועל ∨ כדי לבחור בפרמטר הרצוי</mark>.
- . לחץ  $\blacktriangledown$ כדי לעבור לסרגל הגלילה, ולאחר מכן לחץ  $\curvearrowright$  או  $\blacktriangledown$  בהתאםלחיוויים שבמסך, כדי לבצע את השינויים הרצויים.
	- .6 לחץ על לחזרה לתפריט הקודם או על לאישור ולחזרה לתפריט הקודם.

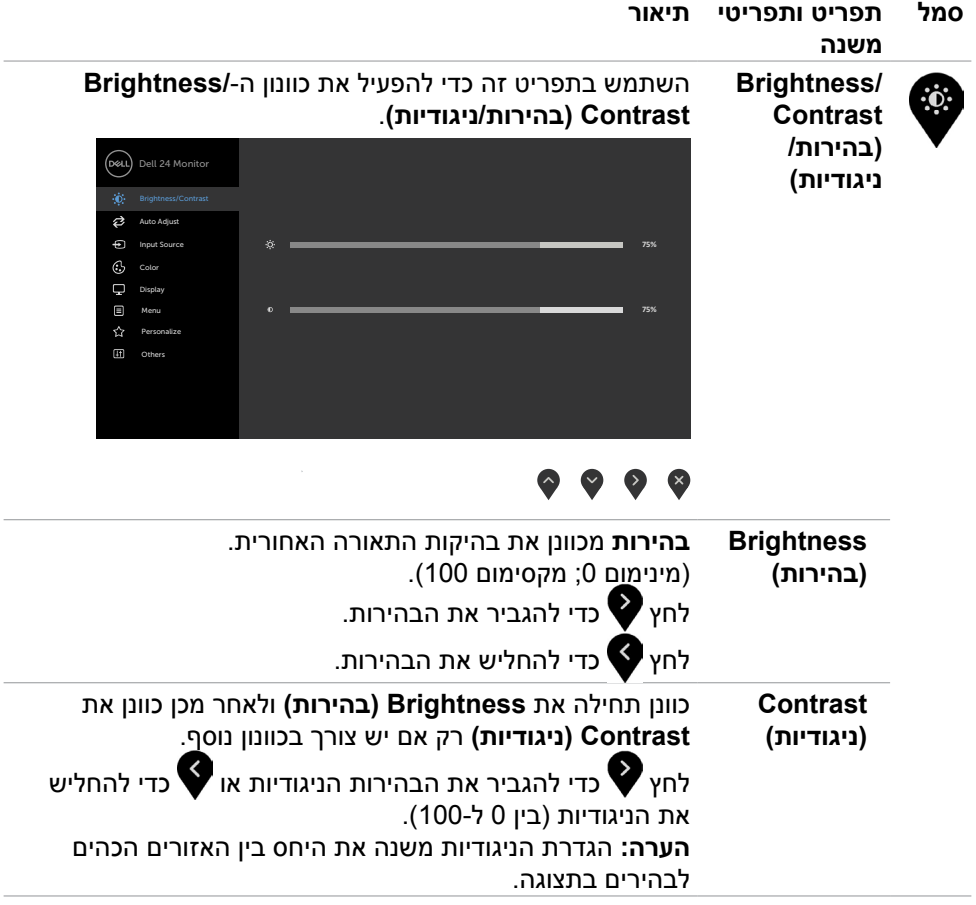

**סמל תפריט ותפריטי תיאור משנה ןונווכ** היצקנופה ,ותלעפה םע גצה תא ההזמ בשחמהש יפ לע ףא **Auto Adjust** ⊘ תורדגהה םע שומישל הגוצתה תורדגה תא תבטממ **יטמוטוא (יטמוטוא ןונווכ)** .ךלש גצב תויפיצפסה

 ואדיו תותואל יטמוטוא ןונווכ עצבל גצל רשפאמ **יטמוטוא ןונווכ** ךתורשפאב ,**יטמוטוא ןונווכ** היצקנופב שומישה רחאל .םיסנכנ (סג) **Clock Pixel** םירקבה תועצמאב הגוצתה תא ןנווכל ךישמהל **Display** טירפתב (ןידע) **Phase**-ו

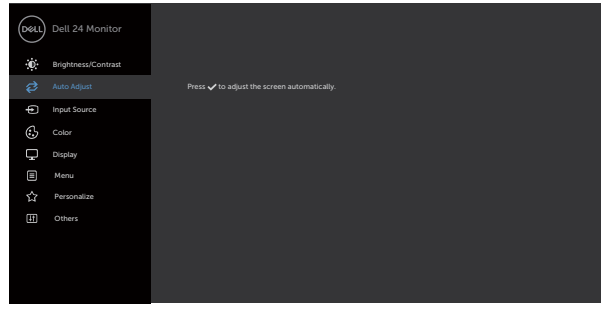

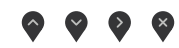

 ןנווכתמ גצהש העשב רוחש ךסמ לע עיפומ האבה חיש-ודה תבית :יטמוטוא ןפואב יחכונה טלקה רוקמל

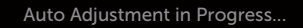

 **הקיפמ יטמוטוא ןונווכ לש תוילנויצקנופה ,םירקמה בורב :בל םיש .תמייקה הרוצתה רובע תיבטימה הנומתה תוכיא תא**

 **רבוחמ גצה רשאכ קר הנימז יטמוטוא ןונווכ תורשפאה :בל םיש .VGA לבכ תועצמאב**

<span id="page-41-0"></span>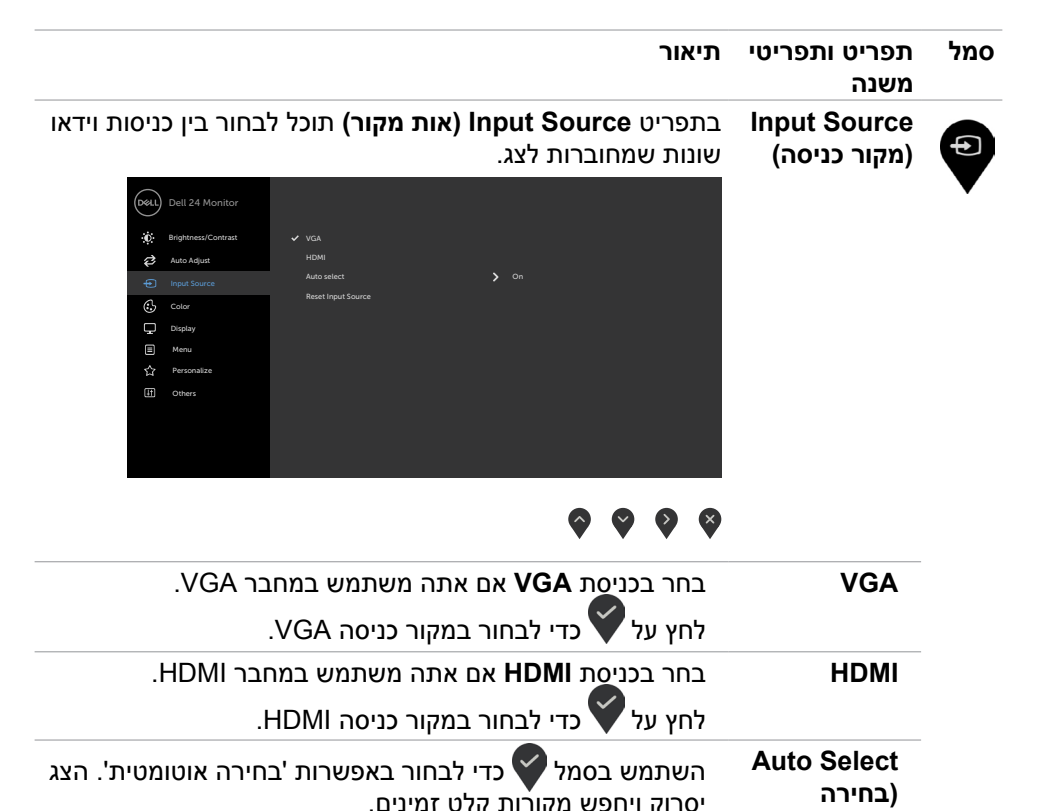

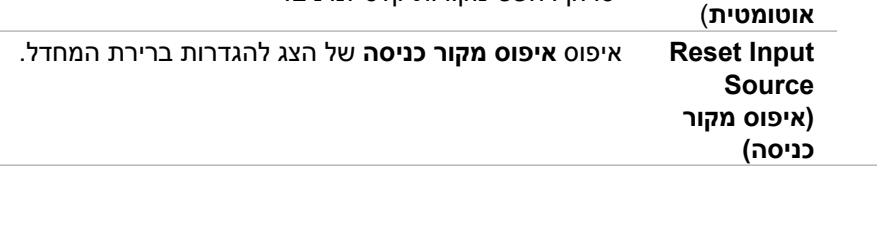

**DGL** 

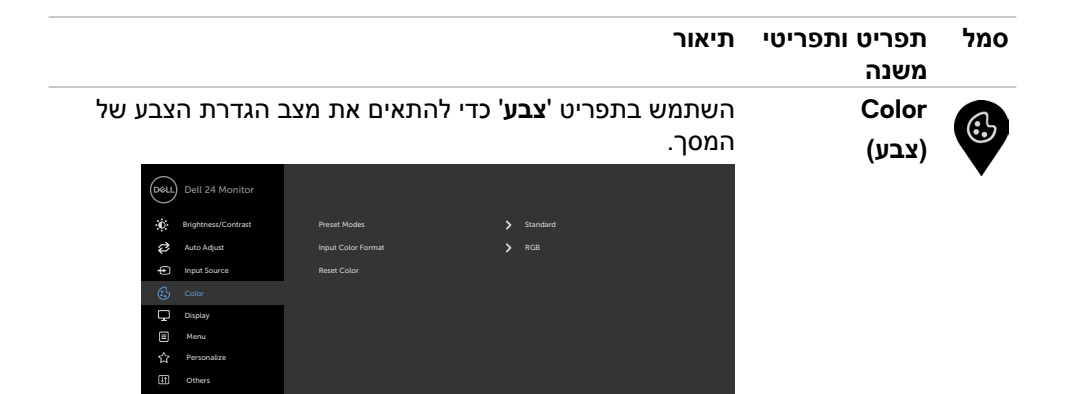

## $\bullet \bullet \bullet \bullet$

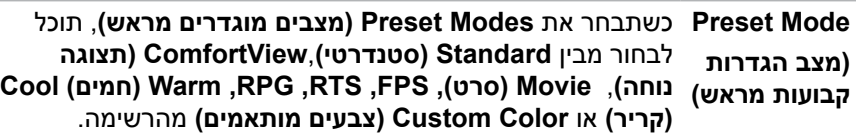

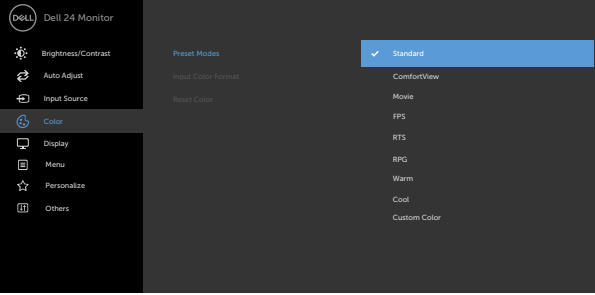

## $\bullet\bullet\bullet\bullet$

- **Standard( רגיל(:** הגדרת ברירת המחדל לצבעים. זוהי ברירת המחדל המוגדרת מראש.
- **ComfortView :**מפחית את רמת באור הכחול שנפלט מהמסך כדי להפוך את הצפייה לנוחה יותר לעיניים.

*DELL* 

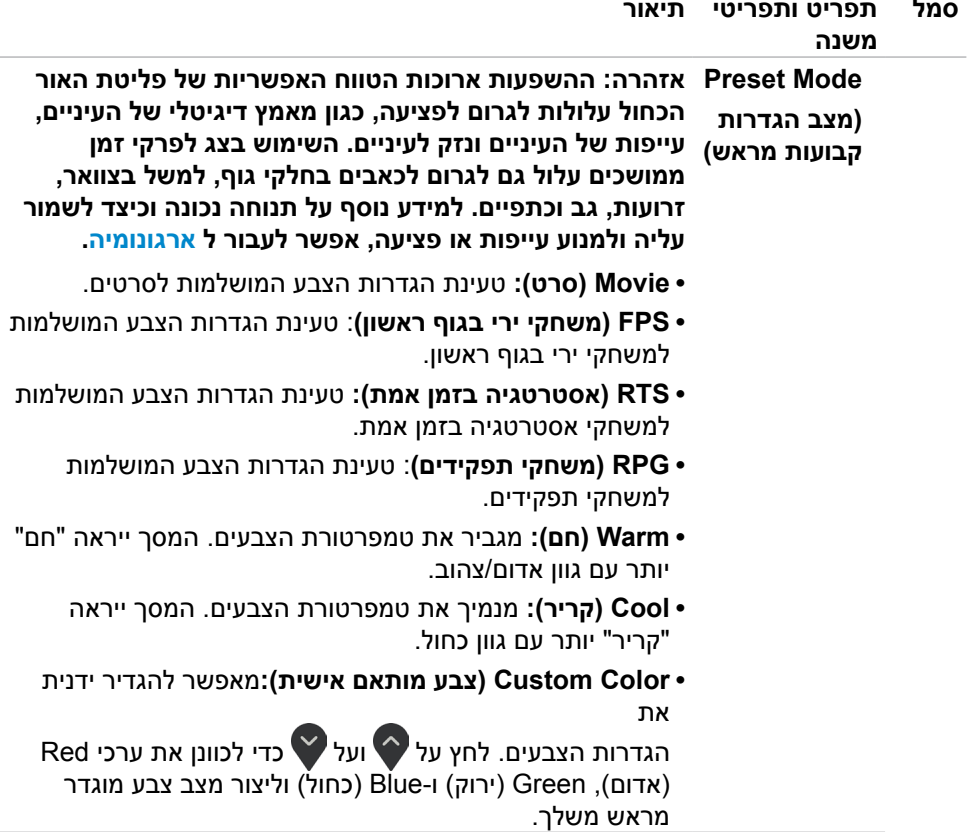

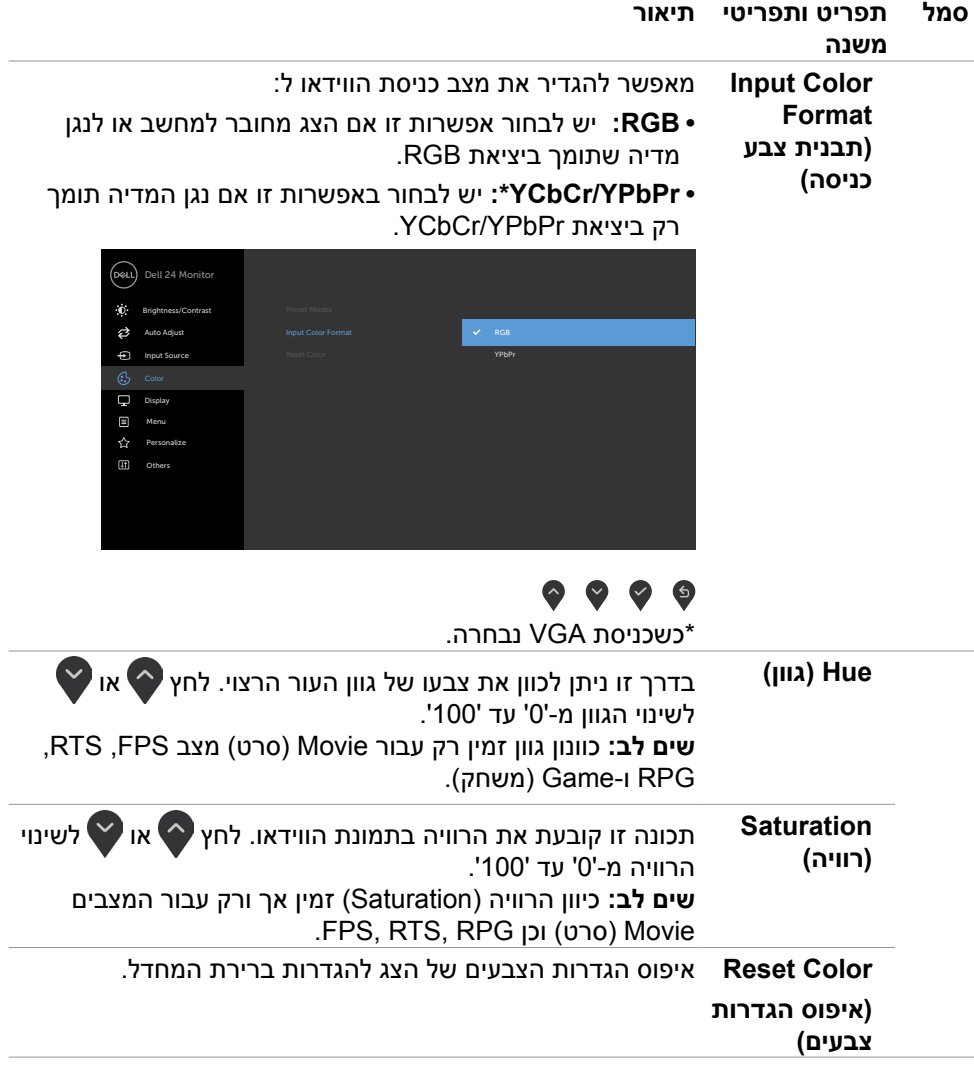

 $(\overline{DCL}$ 

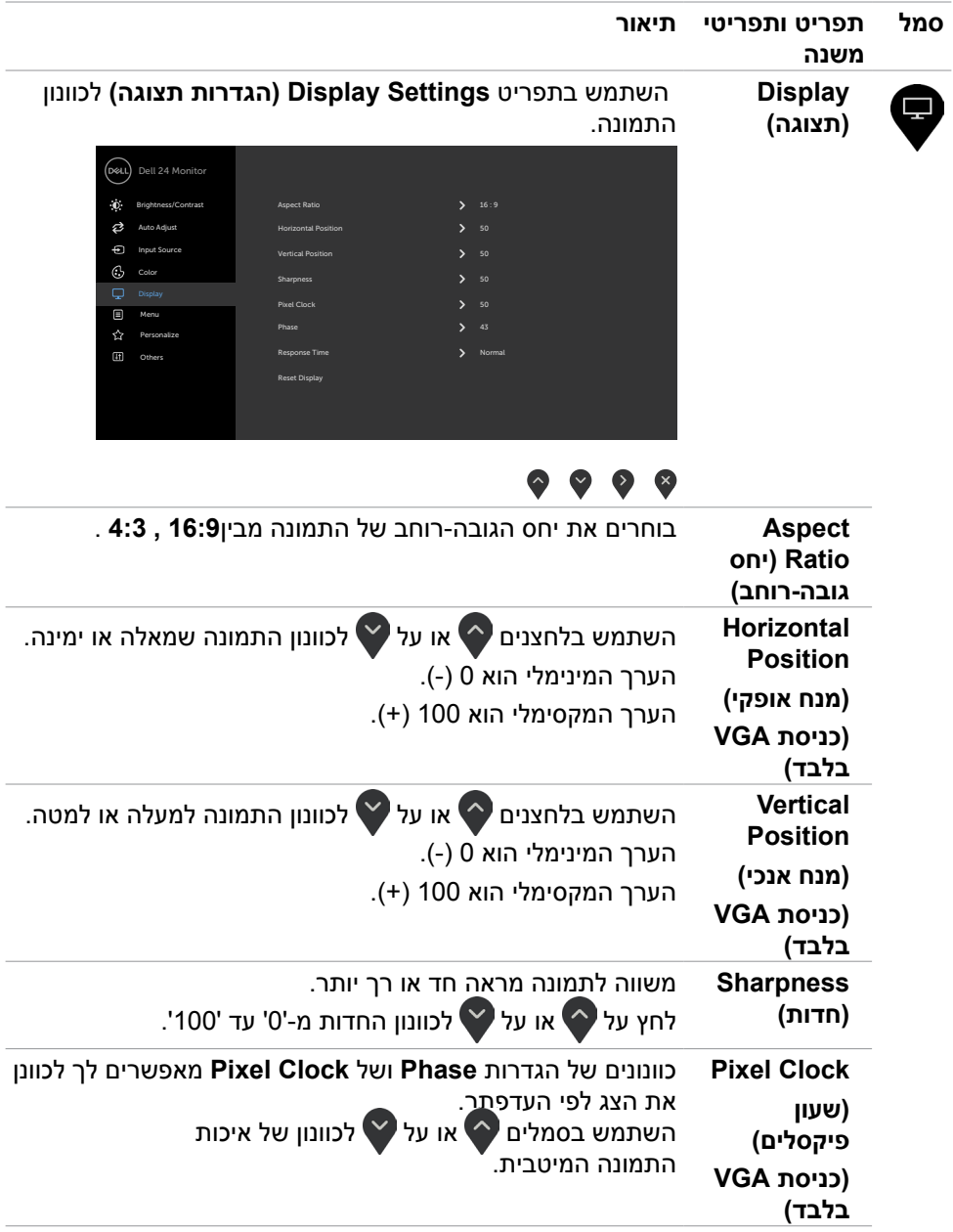

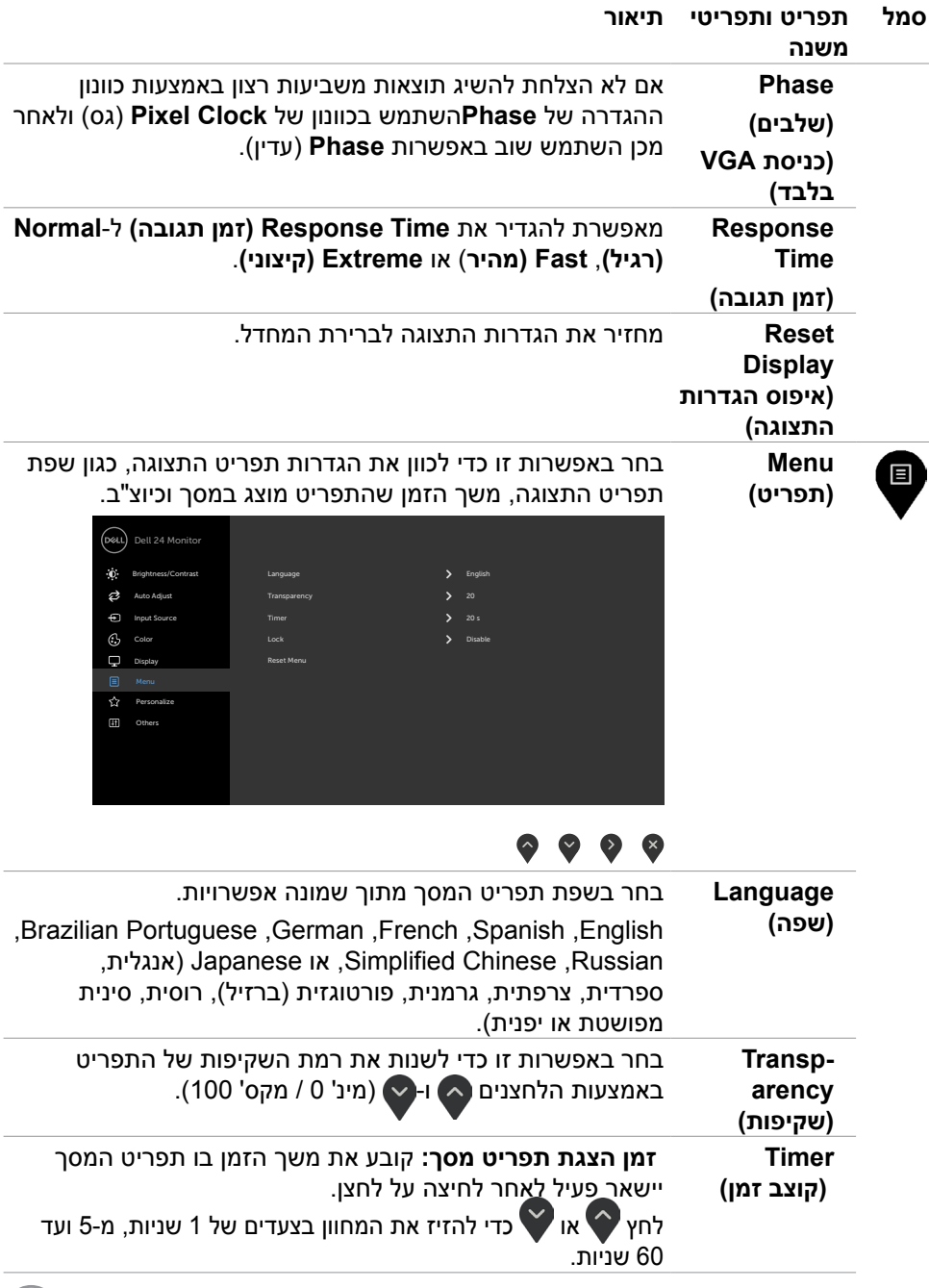

 $(PELL)$ 

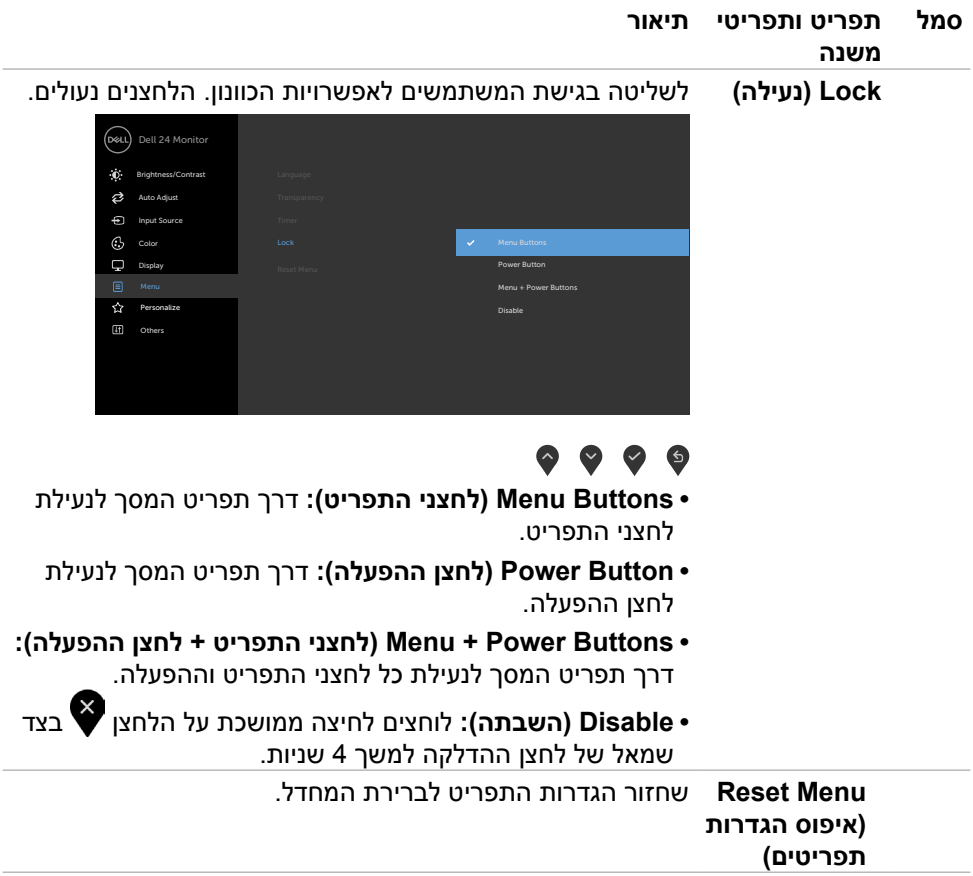

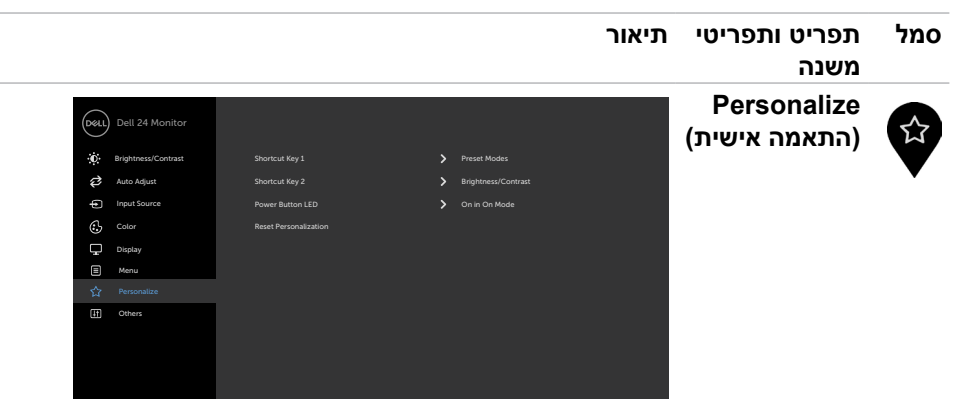

### $\bullet\bullet\bullet\bullet$

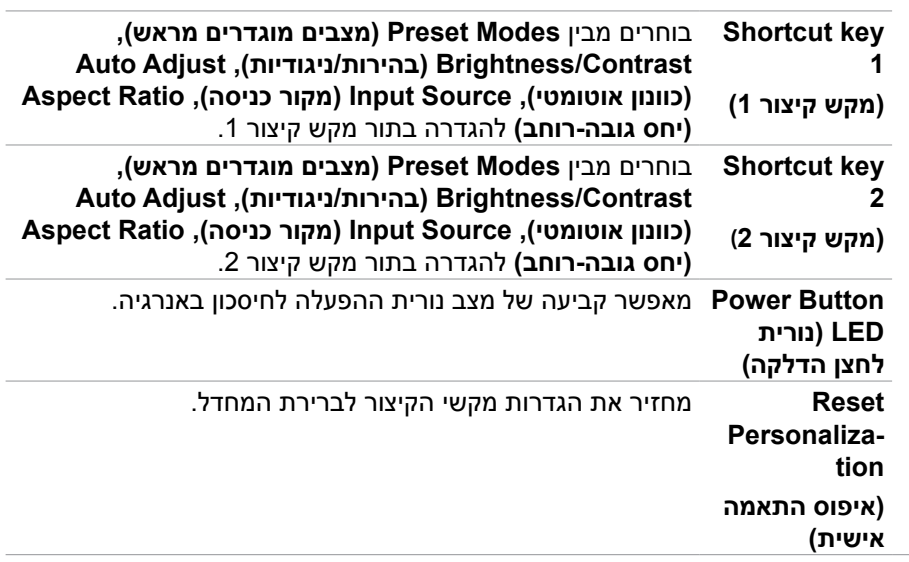

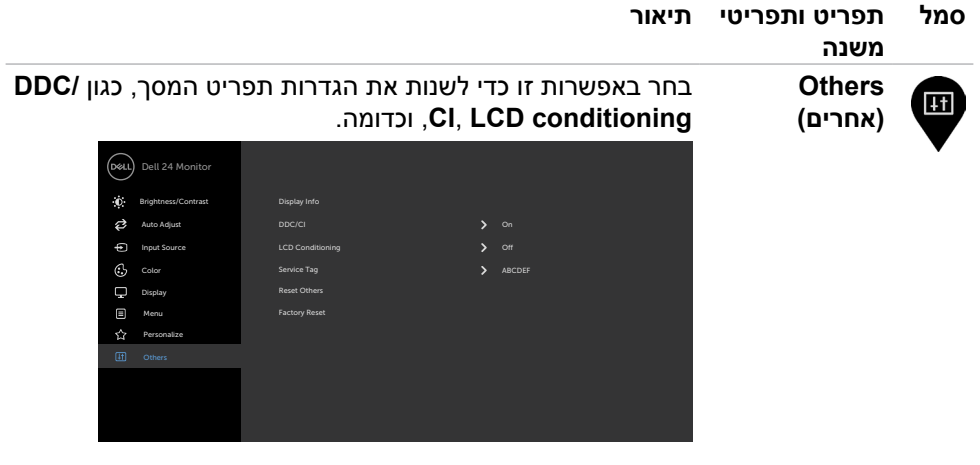

#### $\bullet\bullet\bullet\bullet$

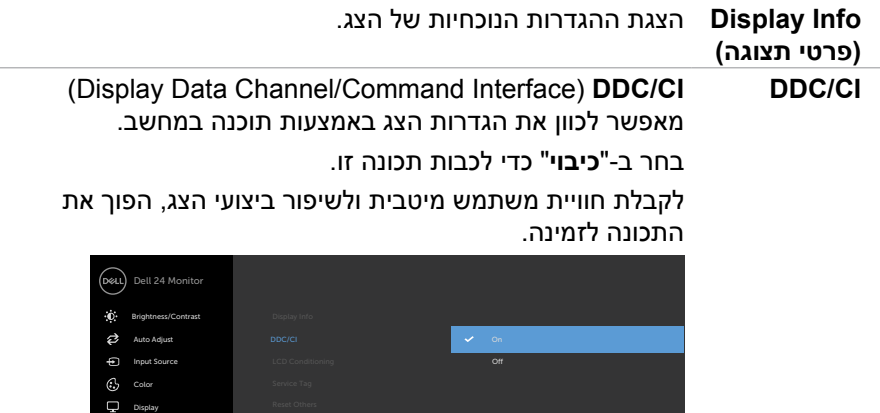

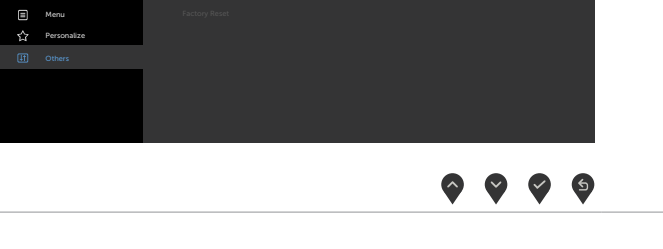

DELL

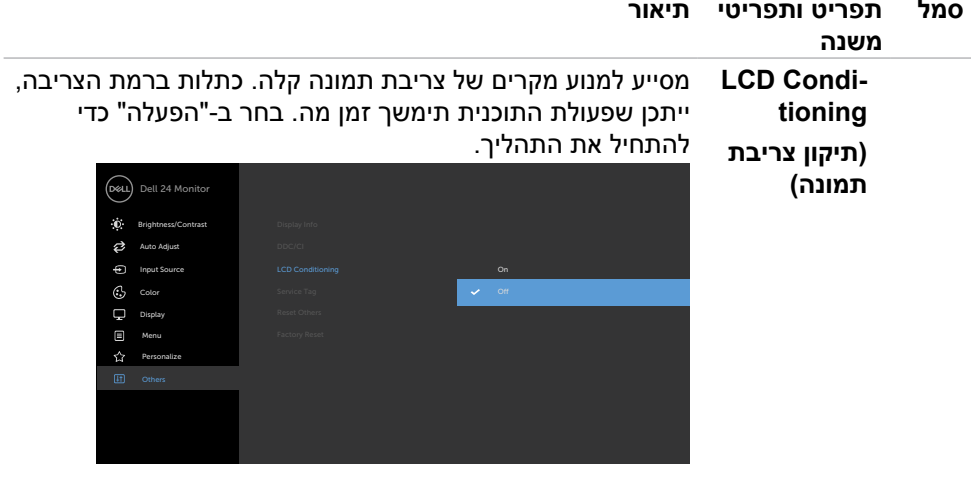

## $\bullet\bullet\bullet\bullet$

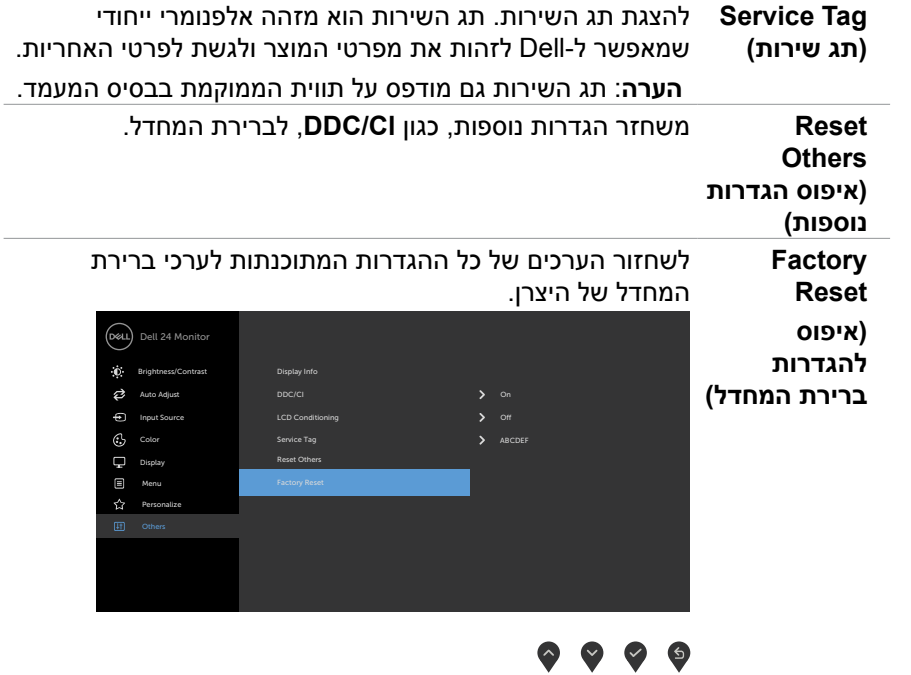

 $\begin{pmatrix} 1 & 1 \\ 1 & 1 \\ 1 & 1 \end{pmatrix}$ 

#### **הודעות אזהרה בתפריט המסך**

אם הצג אינו תומך ברזולוציה מסוימת, תוצג ההודעה הזו:

<span id="page-51-0"></span>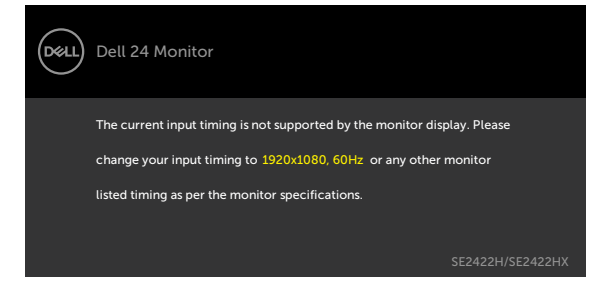

משמעות הדבר היא שהצג אינו מצליח להסתנכרן עם האות שמגיע מהמחשב. ראה סעיף [מפרטי](#page-12-1)  [רזולוציות](#page-12-1) לקבלת טווחי התדר האופקי והאנכי בהם תומך הצג. המצב המומלץ הוא 1920 x .1080

ההודעה הזו תוצג לפני הפיכה של CI/DDC ללא זמין:

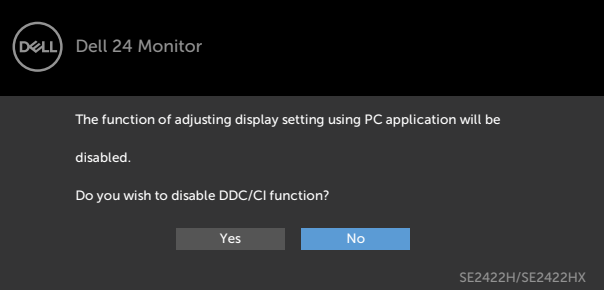

כאשר הצג עובר למצב שינה, מופיעה ההודעה הבאה:

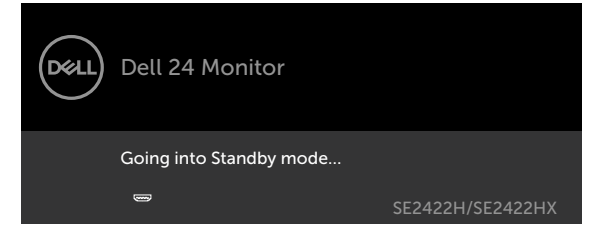

**DEL** 

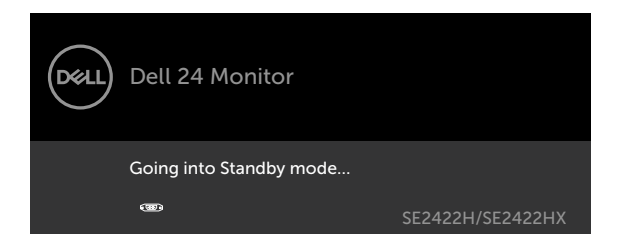

יש להדליק את המחשב ולהעיר את הצג כדי לגשת [לתפריט שבמסך.](#page-38-2)

אם תלחץ על לחצן כלשהו פרט ללחצן ההפעלה, אחת מההודעות האלה תוצג בהתאם לכניסה שנבחרה:

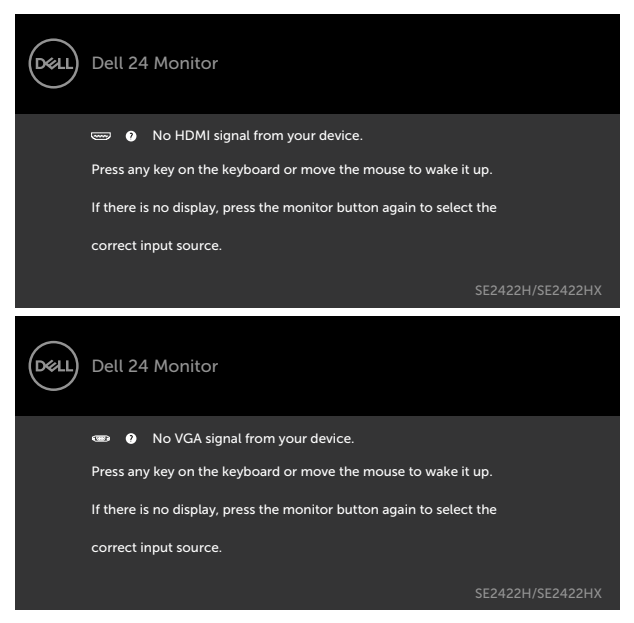

אם בוחרים בפריטי תפריט מסך של **Reset Factory( איפוס לברירת המחדל של היצרן(** בתכונה Other (אחר), ההודעה הזו מופיעה:

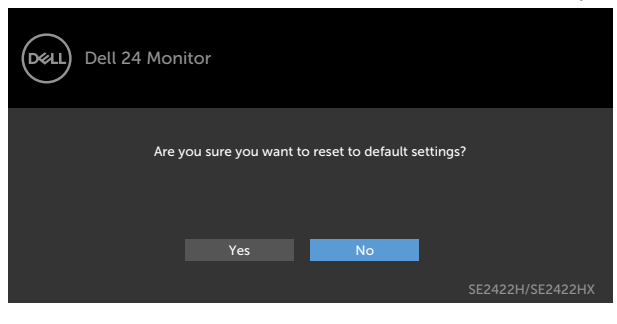

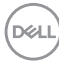

אם כוונון הרמה של 'בהירות' גבוהה מרמת ברירת המחדל של ,75% ההודעה הזו מופיעה:

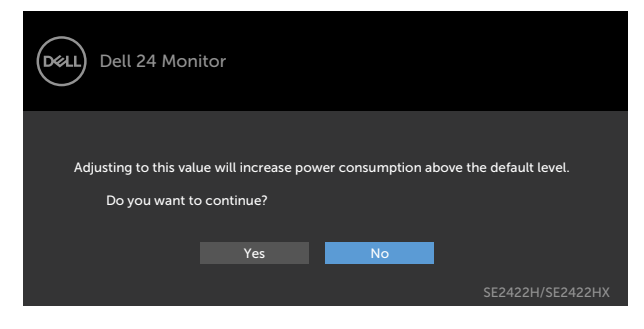

- כשהמשתמש לוחץ על 'כן', הודעת ההפעלה מוצגת פעם אחת בלבד.
	- כשהמשתמש לוחץ על 'לא', אזהרה ההפעלה תקפוץ שוב.
- הודעת האזהרה של ההפעלה תופיע שוב רק כשהמשתמש מבצע 'איפוס להגדרות היצרן' מתפריט המסך.

אם נבחר מקור קלט HDMI ו-VGA והכבל המתאים לא מחובר, תיבת דו-שיח צפה תופיע, כמוצג להלן.

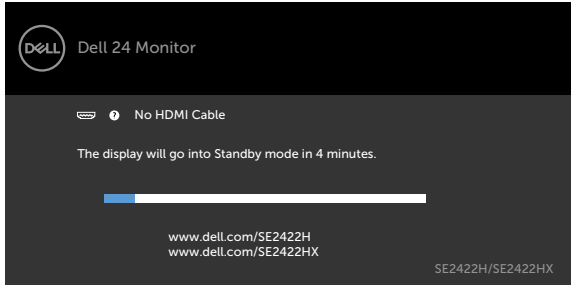

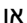

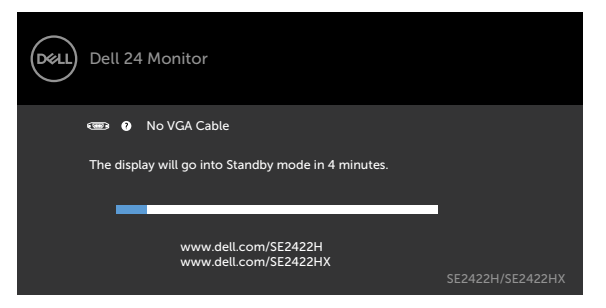

**D**EL

למידע נוסף, ניתן לעיין בפרק [פתרון בעיות.](#page-55-1)

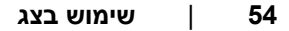

### **הגדרת הרזולוציה המרבית**

הגדרת הרזולוציה המרבית של הצג:

- ב7- Windows, 8 Windows או 8.1 Windows:
- <span id="page-54-0"></span>.1 ב8- Windows או 8.1 Windows בלבד, לוחצים על אריח שולחן העבודה כדי לעבור לשולחן העבודה הקלאסי. אפשר לדלג על השלב הזה אם משתמשים ב-Windows Vista וב7- Windows.
- .2 לוחצים לחיצה ימנית על שולחן העבודה ולוחצים על **Resolution Screen( רזולוציית המסך(**.
	- .3 לוחצים על הרשימה הנפתחת **Resolution Screen( רזולוציית המסך(** ובוחרים באפשרות **1080 x 1920** .
		- .4 לוחצים על **OK( אישור(**.
			- ב-10- Windows:
	- .1 לוחצים לחיצה ימנית על שולחן העבודה ולוחצים על **Settings Display( הגדרות תצוגה(**.
		- .2 לוחצים על **settings display Advanced( הגדרות תצוגה מתקדמות(**.
	- .3 לוחצים על הרשימה הנפתחת **Resolution( רזולוציה(** ובוחרים באפשרות **x 1920** .**1080**
		- .4 לוחצים על **Apply( אישור(**.

אם לא רואים את האפשרות **1080 x** ,**1920** ייתכן שצריך לעדכן את מנהל ההתקן של כרטיס המסך. בהתאם למחשב, יש להשלים אחד מהנהלים האלה:

מחשב שולחני או נישא של Dell:

 עוברים לכתובת [support/com.dell.www://https](https://www.dell.com/support ), מזינים את תג השירות ומורידים את מנהל ההתקן החדש ביותר של כרטיס המסך.

#### **במחשב שאינו מתוצרת Dell( שולחני או נישא(:**

- עוברים לאתר התמיכה של יצרן המחשב ומורידים את מנהלי ההתקנים החדשים ביותר של כרטיס המסך.
	- עוברים לאתר של יצרן כרטיס המסך ומורידים את מנהלי ההתקנים החדשים ביותר של כרטיס המסך.

DELI

## **פתרון בעיות**

 **אזהרה: לפני ביצוע הנהלים שבפרק זה, יש לציית [להוראות הבטיחות](#page-4-1).**

#### <span id="page-55-1"></span>**בדיקה עצמית**

<span id="page-55-0"></span>הצג מספק מאפיין לבדיקה עצמית שמאפשר לבדוק אם הצג מתפקד כהלכה. אם הצג והמחשב מחוברים כהלכה אך המסך נותר שחור, יש להפעיל את הבדיקה עצמית של הצג בהתאם לשלבים האלה:

- .1 מכבים את המחשב ואת הצג.
- .2 מנתקים את כבל הווידאו מגב המחשב. כדי לוודא פעולה תקינה של הבדיקה העצמית, מנתקים את כל כבלי הווידאו מגב המחשב.
	- .3 מדליקים את הצג.

אם הצג פועל כהלכה ולא מזהה אות כניסה, בהתאם לקישוריות, אחת מתיבות הדו-שיח האלה יופיעו. במצב בדיקה עצמית, נורית ההדלקה נותרת לבנה.

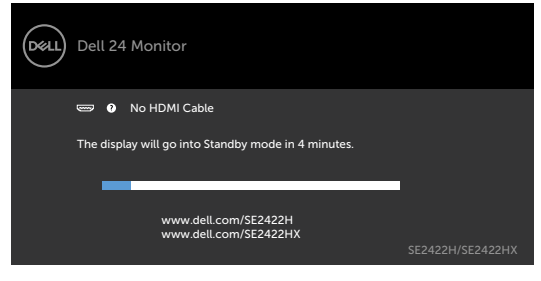

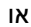

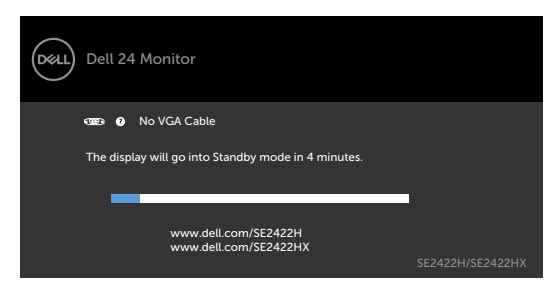

**הערה:** תיבה זו מופיעה במהלך פעולה רגילה של מערכת ההפעלה אם כבל הווידאו מנותק או פגום.

.4 מכבים את הצג ומחברים את כבל הווידאו, לאחר מכן מדליקים את המחשב ואת הצג. אם המסך נותר ריק לאחר השלב הקודם, בודקים את בקר הווידאו ואת המחשב ומחפשים בעיות.

#### <span id="page-56-1"></span>**אבחון מובנה**

<span id="page-56-0"></span>הצג כולל כלי אבחון מובנה שמסייע לקבוע אם הבעיה במסך היא בעיה בצג או במחשב ובכרטיס המסך.

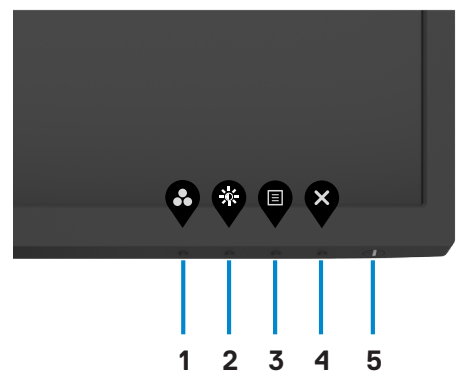

#### **הפעלת האבחון המובנה:**

- 1. מוודאים שהמסך נקי (ללא חלקיקי אבק על משטח המסך).
- .2 לוחצים לחיצה ממושכת על **4 button( לחצן 4 (** למשך ארבע שניות. תפריט יופיע במסך.
	- 3. בוחרים את אפשרות האבחון המובנה  $\left\vert \frac{\partial \phi}{\partial \theta} \right\vert$ . מופיע מסך אפור.
		- .4 בדוק בעיון את המסך ונסה לאתר חריגות.
	- . לחץ שוב על לחצן 1 שבלוח הקדמי. צבע המסך ישתנה לאדום.
		- .6 בדוק את התצוגה ונסה לאתר חריגות.
- 7. חוזרים על שלבים 5 ו-6 ובודקים את התצוגה במסכים ירוק, כחול, שחור, לבן וטקסט.

"הבדיקה מסתיימת כשמסך טקסט מופיע. ליציאה, לוחצים שוב על לחצן .1

אם לא זוהו מצבים בלתי רגילים במסך בעת השימוש בכלי האבחון המובנה, הצג פועל כהלכה. בודקים את כרטיס המסך ואת המחשב ומחפשים בעיות.

**DGL** 

## **בעיות נפוצות**

<span id="page-57-0"></span>הטבלה שלהלן מכילה מידע כללי על בעיות נפוצות בצג שעלולים להיתקל בהן, ופתרונות אפשריים:

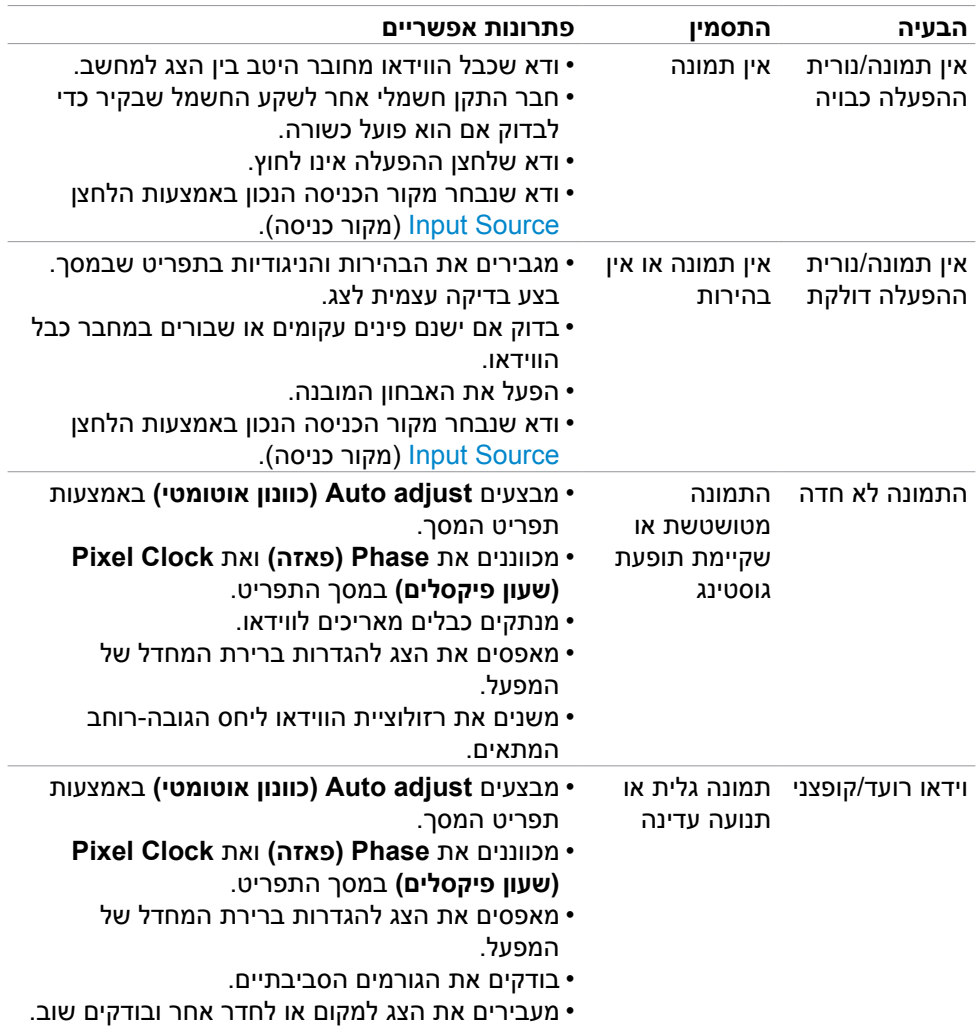

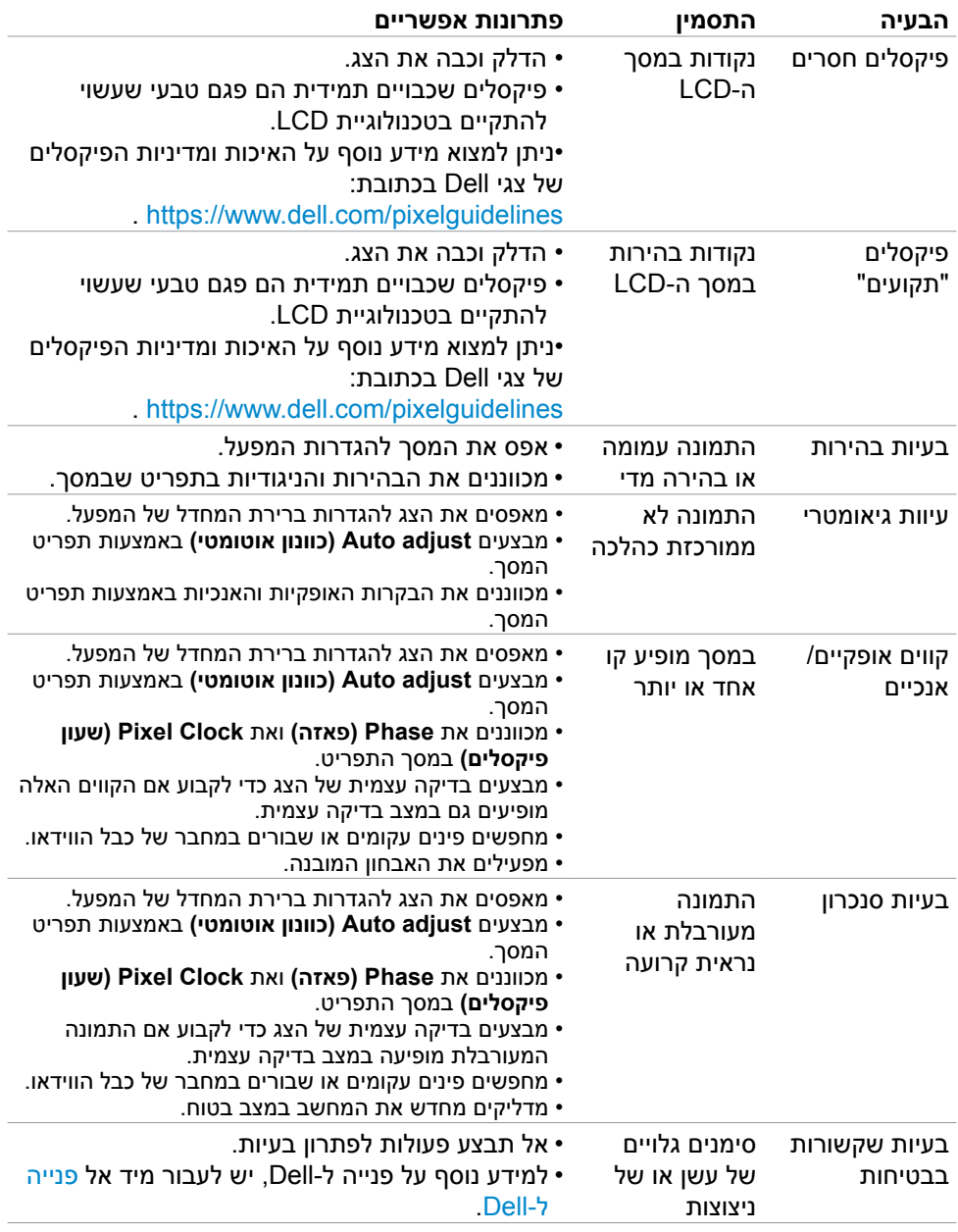

<span id="page-59-0"></span>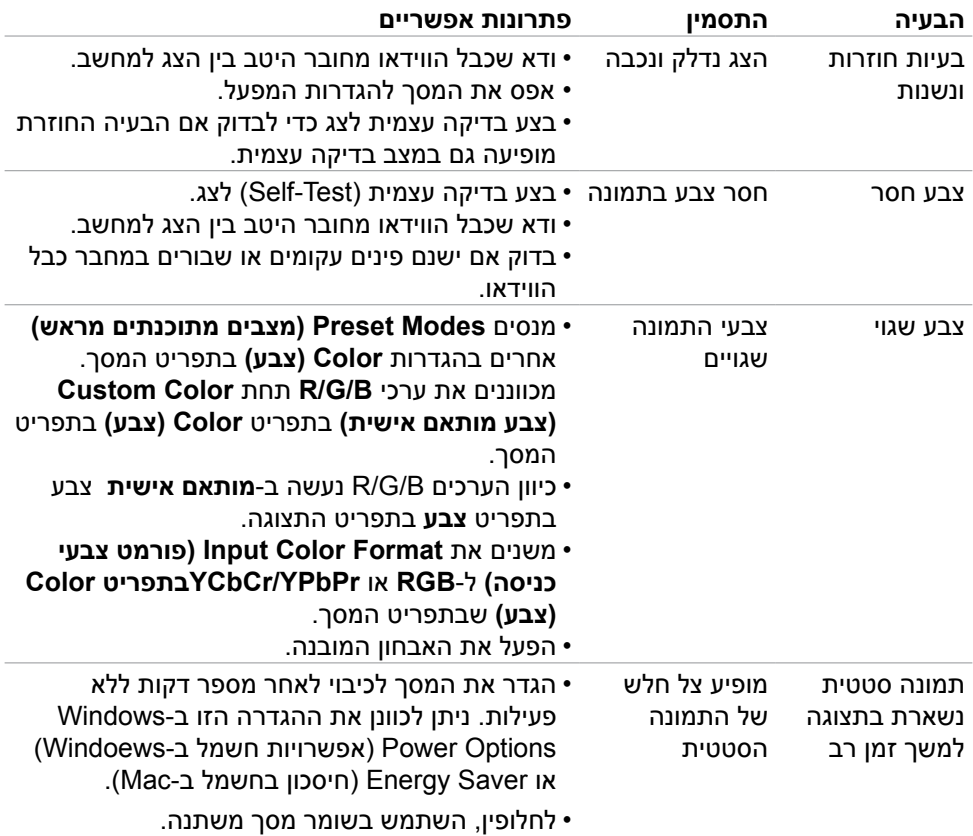

# **בעיות ספציפיות למוצר**

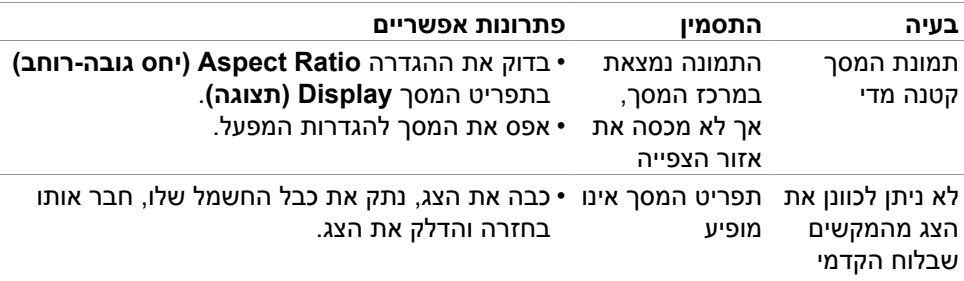

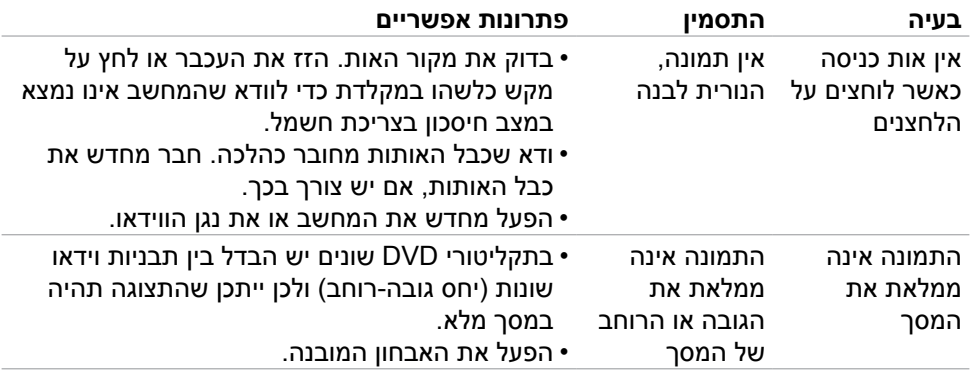

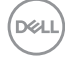

## **נספח**

# <span id="page-61-0"></span>**הודעות FCC( ארה"ב בלבד( ומידע נוסף על רגולציה**

להודעות FCC ומידע נוסף על רגולציה, ניתן לעיין באתר האינטרנט לתאימות רגולטורית בכתובת [compliance\\_regulatory/com.dell.www://https.](https://www.dell.com/regulatory_compliance)

# **פנייה ל-Dell**

לקוחות בארה"ב, חייגו DELL-WWW800-( 800-999-3355).

<span id="page-61-1"></span>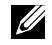

**הערה: אם אין לך חיבור אינטרנט פעיל, ניתן למצוא את פרטי הקשר בקבלת הרכישה, שטר התכולה, החשבון או קטלוג המוצרים של Dell.**

Dell מספקת מספר אפשרויות תמיכה באינטרנט ובטלפון. הזמינות משתנה לפי המדינה והמוצר, חלק מהשירותים עשויים שלא להיות זמינים באזורך.

> תמיכה טכנית באינטרנט --- https://www.dell.com/support/monitors

## **מסד הנתונים של האיחוד האירופי לתוויות צריכת חשמל וגיליון נתוני מוצרים**

**D**&LI

**SE2422H: https://eprel.ec.europa.eu/gr/494247** 

SE2422HX: https://eprel.ec.europa.eu/qr/494395